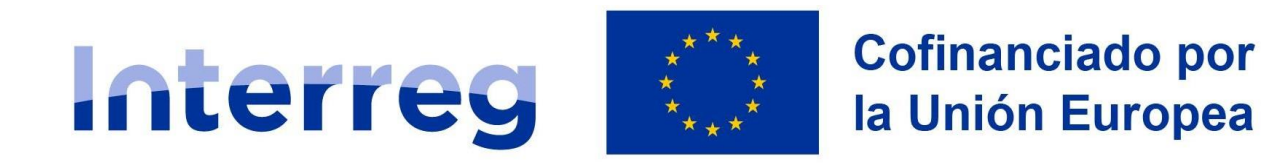

## **España - Portugal**

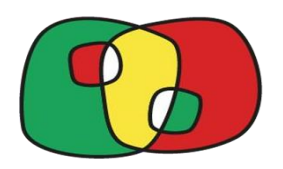

# **Formulário de Candidatura no CoFFEE**

**Interreg Espanha-Portugal (POCTEP) 2021-2027**

**Interreg**

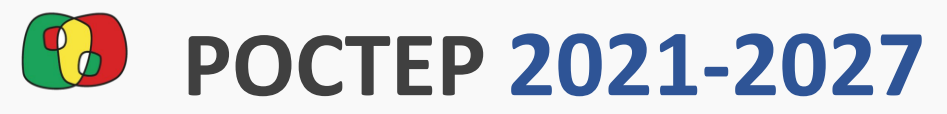

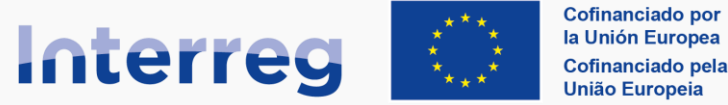

### **España - Portugal**

#### **Índice**

#### **Pontos gerais e ações prévias**

Interreg

- **· [Processo de registo da candidatura](#page-2-0)**
- **[Estrutura do Formulário de Candidatura](#page-4-0)**
- **[Teste de assinatura](#page-5-0)**
- [O sistema de validação da candidatura](#page-7-0)

#### **Detalhes do formulário de candidatura**

1.1 [Identificação](#page-9-0)

1.2 [Dados gerais](#page-10-0)

1.3 [Âmbito de intervenção](#page-11-0)

[2. Resumo do projeto](#page-12-0)

3.1. [Listagem de entidades beneficiárias](#page-13-0)

3.2. [Estrutura das parcerias](#page-17-0)

**Detalhes do formulário de candidatura** 4.1. [Localização do projeto](#page-18-0) 4.2. [Relevância e coerência do projeto](#page-21-0) 4.3. [Objetivos e conquistas do](#page-24-0)  [projeto](#page-24-0) [4.4. Princípios horizontais](#page-25-0) [5.1. Listagem de](#page-26-0)  [atividades](#page-26-0) [5.2 Detalhe por](#page-27-0)  [atividade](#page-27-0) [5.3. Situação atual do projeto](#page-38-0) [5.4. Calendário detalhado](#page-39-0) 5.5. [Infraestruturas](#page-40-0) 5.6. [Contribuição para os objetivos ambientais](#page-42-0) 6. [Indicadores](#page-43-0) 7. [Orçamento](#page-44-0) 9. [Documentos. Cartas de compromisso](#page-49-0) [10. Apresentação. Validação](#page-51-0)

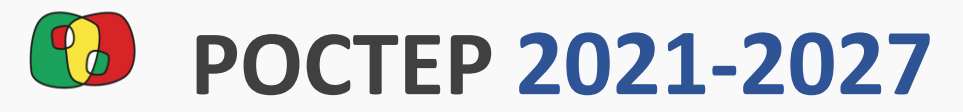

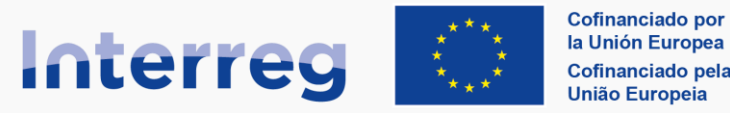

#### **España - Portugal**

#### <span id="page-2-0"></span>Interreg **Processo de registo da candidatura**

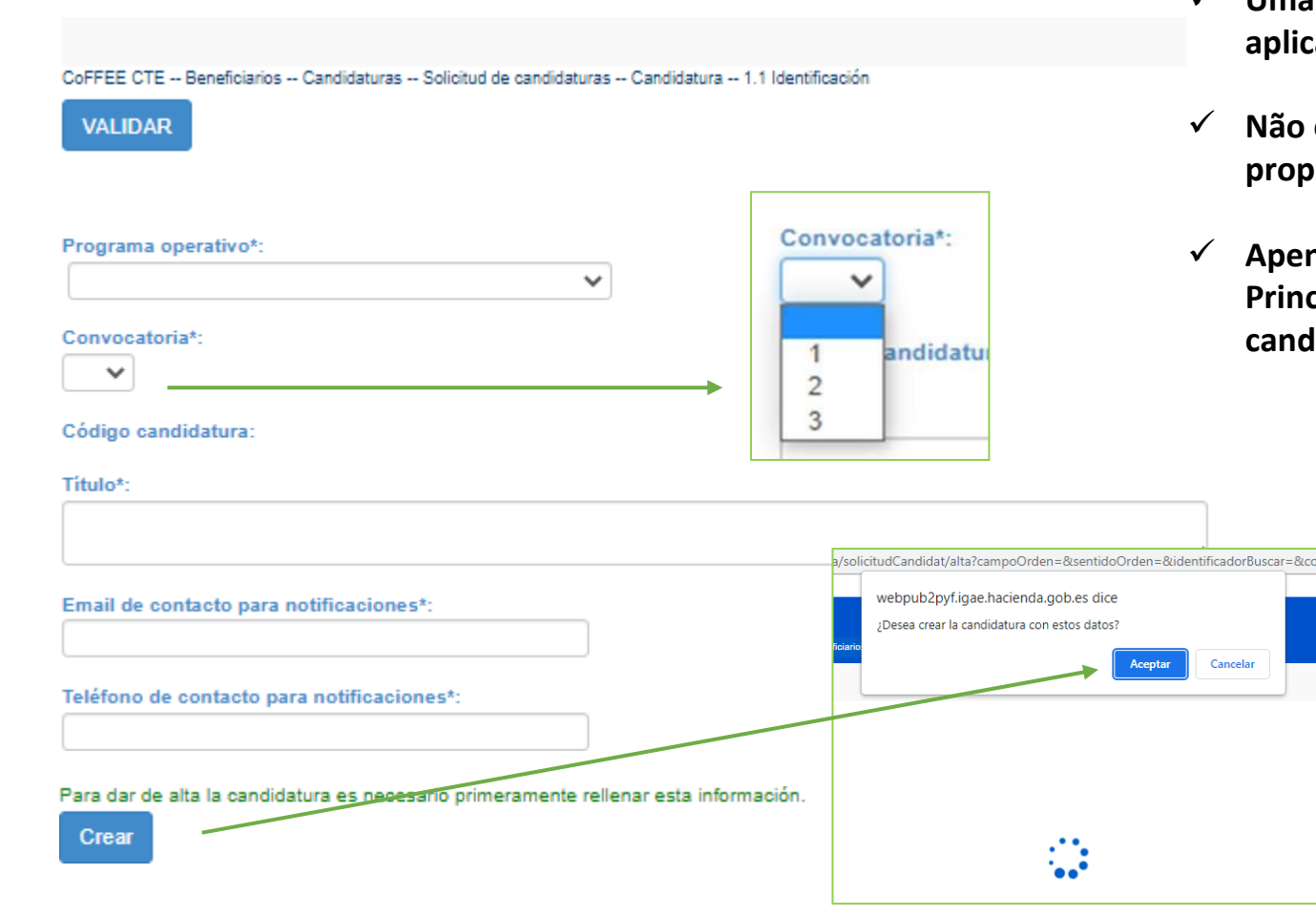

- ✓ **Uma candidatura pode ser criada por qualquer utilizador que esteja registado na aplicação CoFFEE Interreg.**
- ✓ **Não é necessário que o utilizador pertença à entidade que coordena a psta.**
- ✓ **Apenas o representante legal da entidade coordenadora (Beneficiário Principal), ou alguma pessoa com funções delegadas, poderá enviar a candidatura através do CoFFEE Interreg.**

Para criar a candidatura é necessário:

Selecionar o Programa POCTEP

dCandB

- Selecionar uma das convocatórias abertas
	- Registar o título da candidatura, e-mail de contacto e telefone. Estes dados são modificáveis posteriormente.
- Ao clicar no botão «Criar» aparece uma janela de aviso que é necessário aceitar.

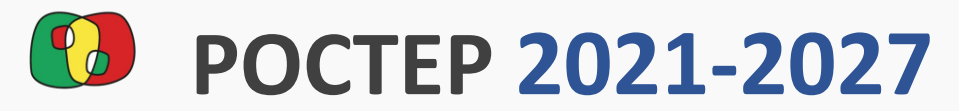

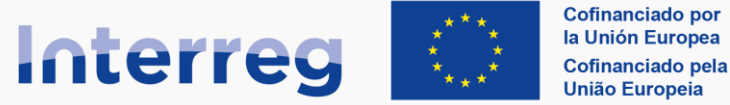

#### España - Portugal

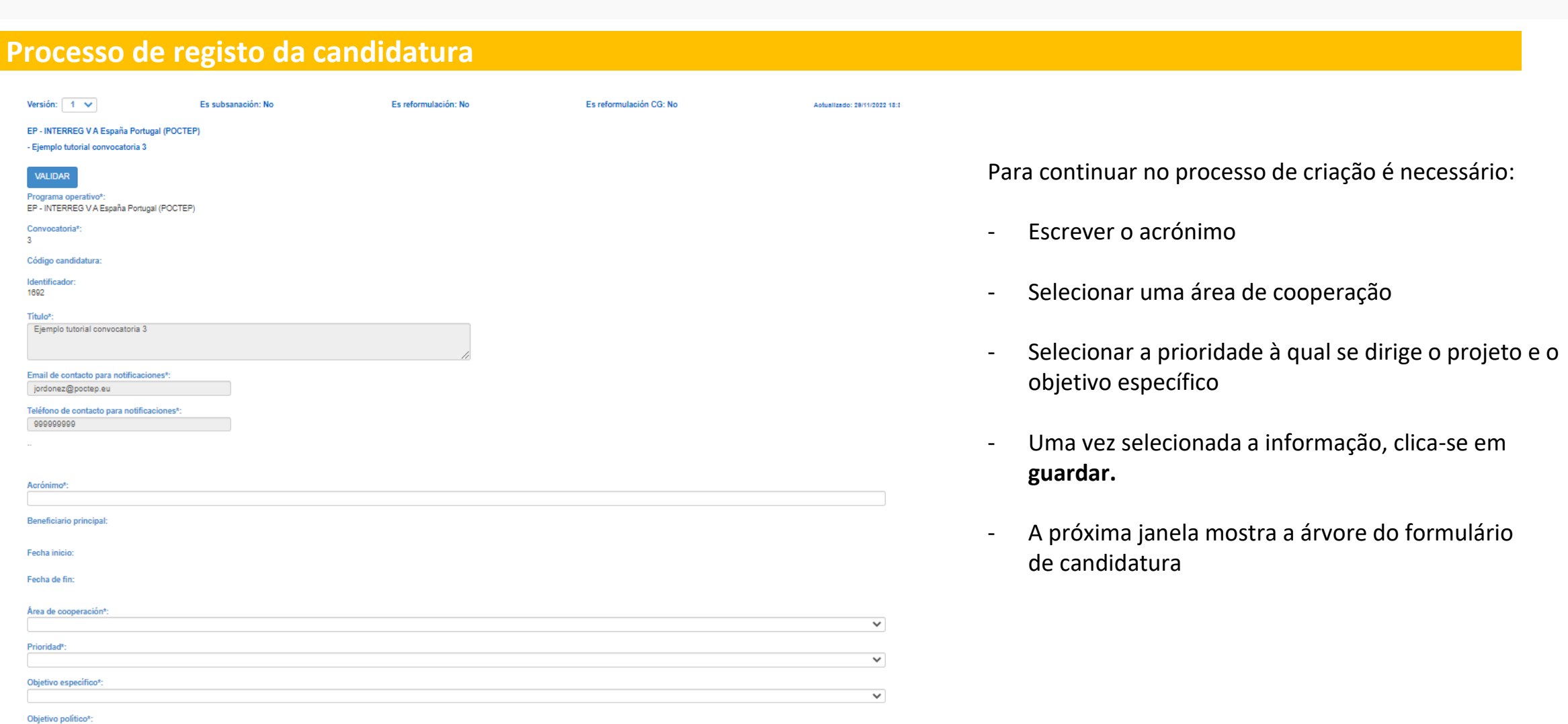

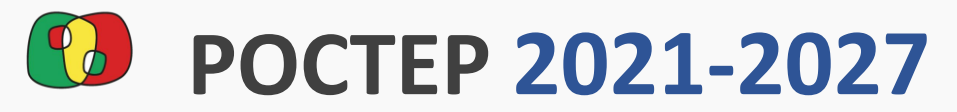

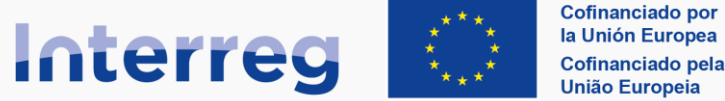

#### **España - Portugal**

#### <span id="page-4-0"></span>i<br>Internet 14 **Estrutura do Formulário de Candidatura**

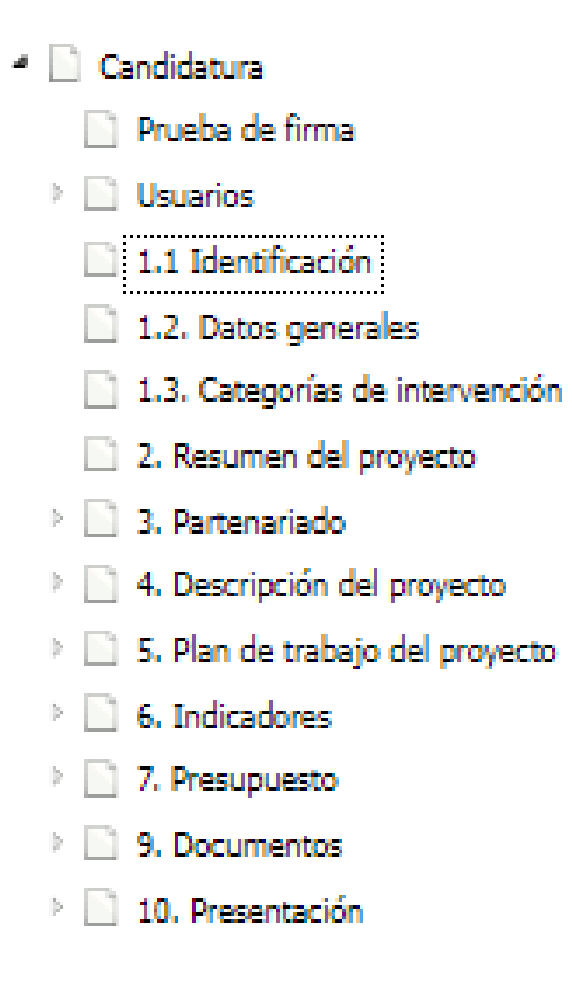

A partir deste momento, o sistema oferece uma árvore de navegação à esquerda do ecrã que permite mover-se por todos os pontos da candidatura.

No processo de gravação foram preenchidos os pontos 1.1 e 1.2

Não obstante, podemos voltar aos pontos 1.1 e 1.2 a qualquer momento para modificar as informações registadas.

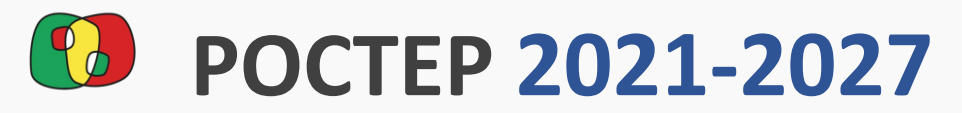

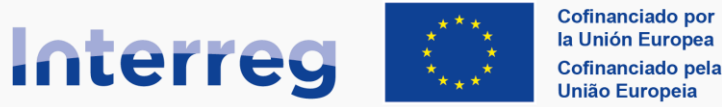

#### **España - Portugal**

#### <span id="page-5-0"></span>Interreg **Teste de assinatura**

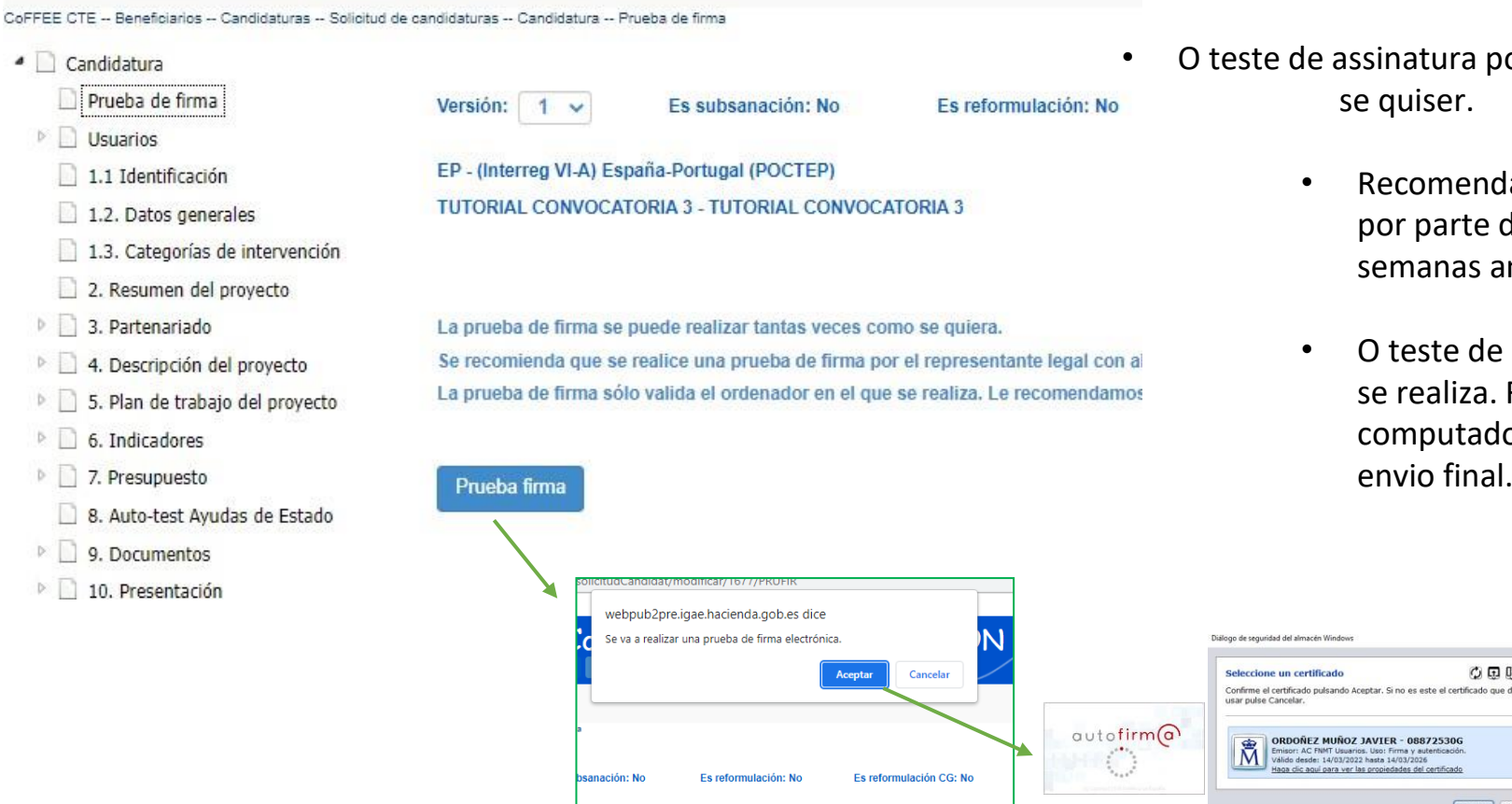

- O teste de assinatura pode ser realizado tantas vezes quantas
	- Recomenda-se a realização de um teste de assinatura por parte do representante legal pelo menos umas semanas antes da data de envio.
	- O teste de assinatura só é válido no computador no qual se realiza. Recomendamos que faça o teste no computador onde o representante legal vá realizar o envio final.

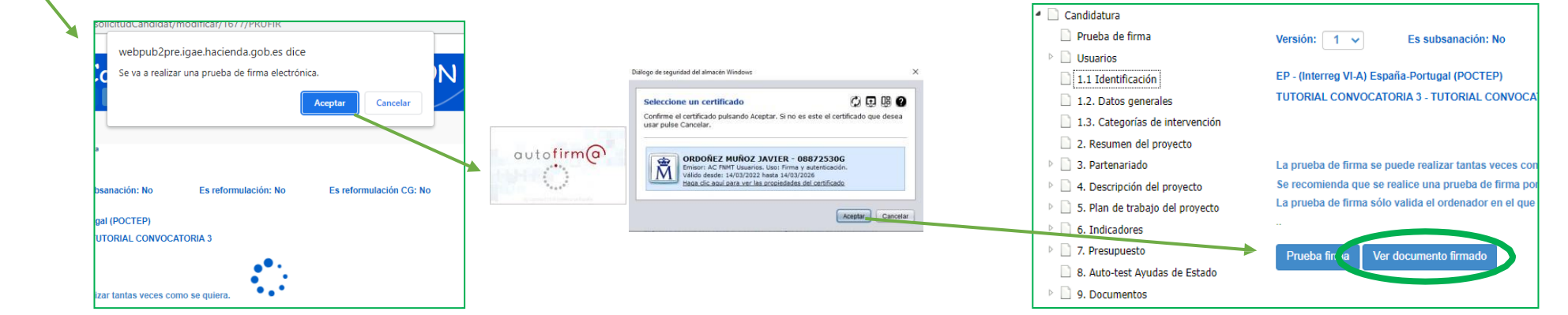

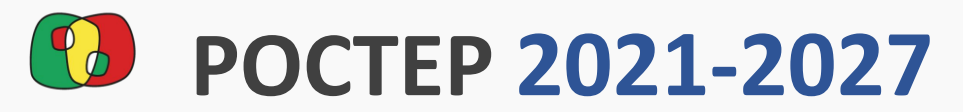

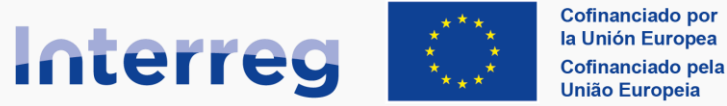

0

**Acciones** 

╱□

Fecha autorización

01/12/2022

Usuario que autoriza

EXT31543

### Formulário de Candidatura no CoFFEE

**España - Portugal** 

#### Interreg **Autorização a outros utilizadores**

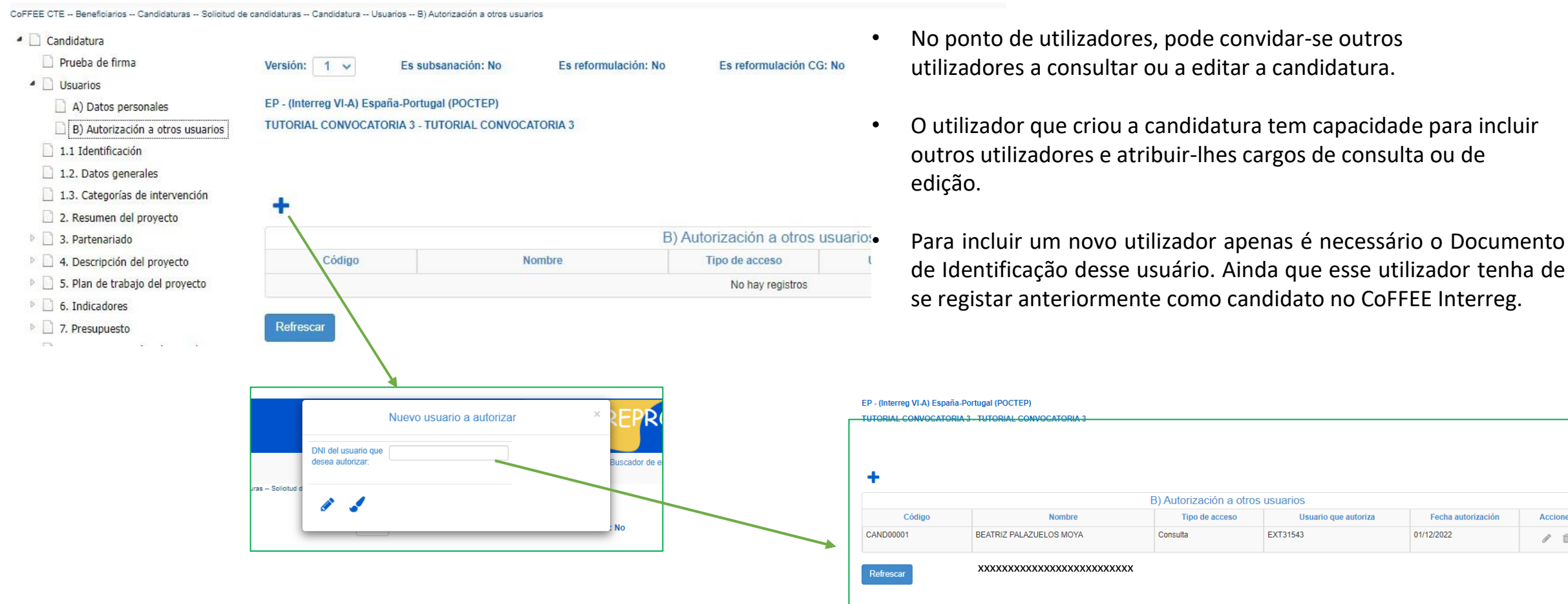

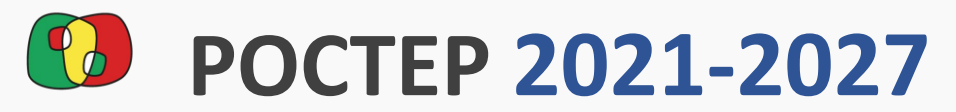

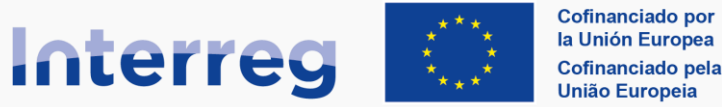

#### **España - Portugal**

#### <span id="page-7-0"></span>interregal<br>Internet and the second **O sistema de validação da candidatura**

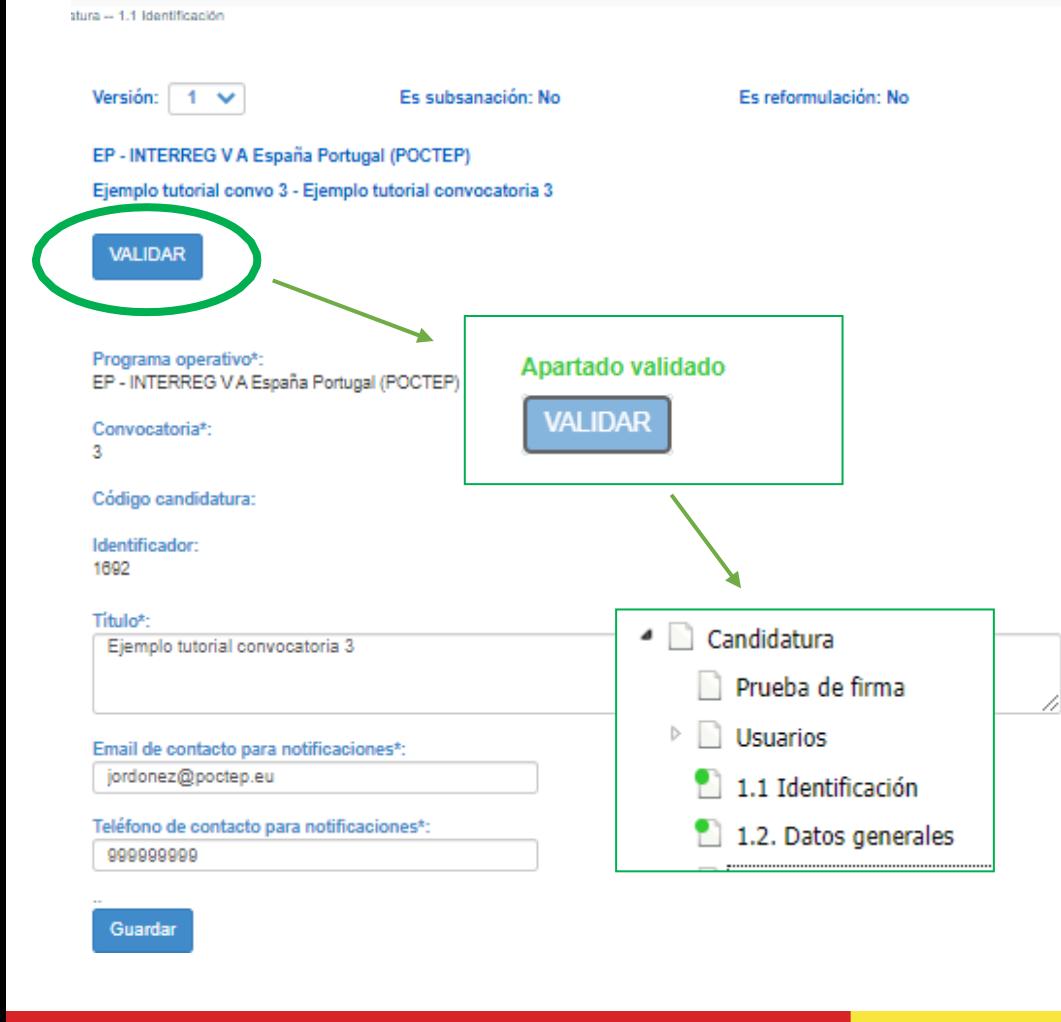

Na maioria dos pontos do formulário existe um botão para validar que se encontra na parte superior do ecrã.

O botão «Validar» permite verificar que as informações registadas neste ponto é suficiente para realizar o envio da proposta.

Cada ponto tem requisitos de validação e, se estes forem cumpridos, o botão muda de cor (bloqueia) e aparece uma mensagem a verde «ponto validado».

Além disso, ao mudar de ponto, os pontos que tinham sido validados mostrarão um círculo verde que os identifica como validados.

Por outro lado, se o processo de validação não for cumprido, o sistema mostrará as mensagens de erro correspondentes a esse ponto.

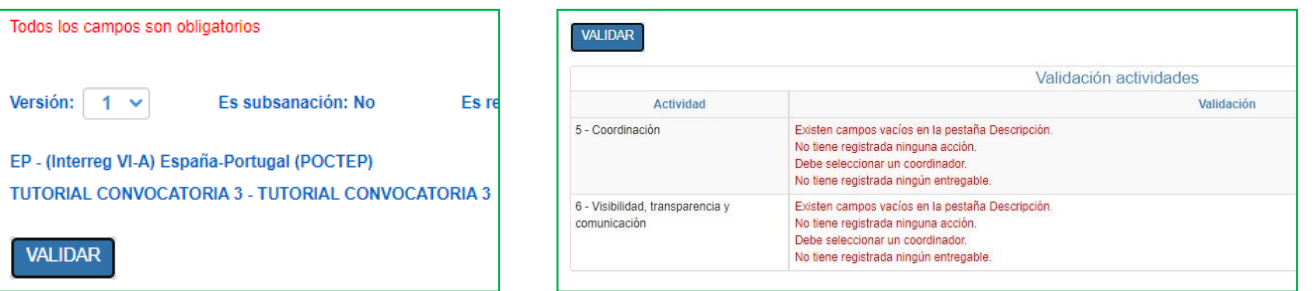

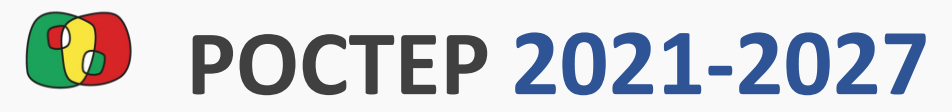

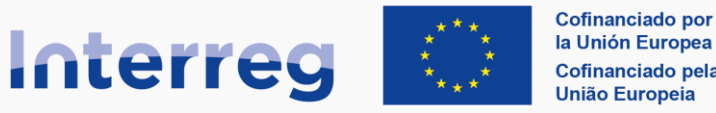

**España - Portugal** 

#### interregal<br>Internet and the second **O sistema de validação da candidatura**

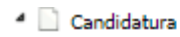

- Prueba de firma
- $\triangleright$  Usuarios
- 1.1 Identificación
- 1.2. Datos generales
- 1.3. Categorías de intervención
- 2. Resumen del proyecto
- 4 3. Partenariado
	- 3.1. Listado de entidades beneficiarias
	- 3.2. Estructura del partenariado
- <sup>4</sup> 4. Descripción del proyecto
	- 4.1. Localización del proyecto
	- 4.2. Relevancia y coherencia del proyecto
	- 4.3. Objetivos y logros del proyecto
	- 4.4. Principios horizontales
- 4 5. Plan de trabajo del proyecto
	- 5.1. Listado de actividades
	- 5.2 Detalle por actividad
	- 5.3. Situación actual del proyecto
	- 5.4. Calendario detallado
	- 5.5. Infraestructuras u otras intervenciones
	- 5.6. Contribución a los objetivos medioambi

### **RECOMENDA-SE VALIDAR CADA PONTO DO FORMULÁRIO CONFORME SE VAI PREENCHENDO INFORMAÇÃO NO MESMO**

- Para poder enviar a proposta, todos os links devem estar validados.
- Além disso, será necessário **validar o global da candidatura** no ponto «10. Apresentação» no subponto «Validação».
- Se algum dos pontos ainda não tiver sido validado, mostrar-se-ão as mensagens de erro correspondentes.

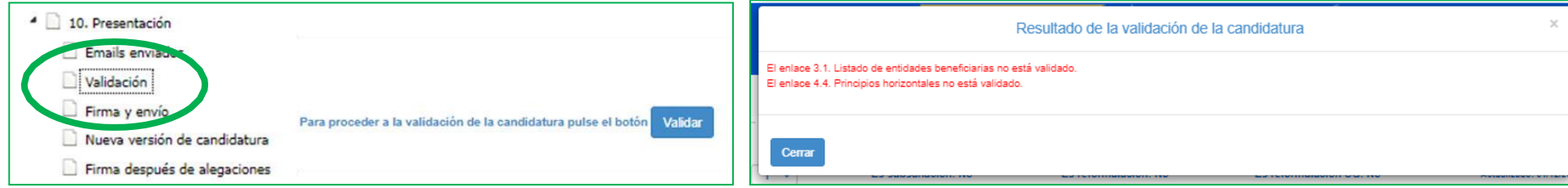

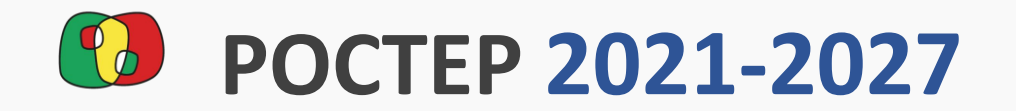

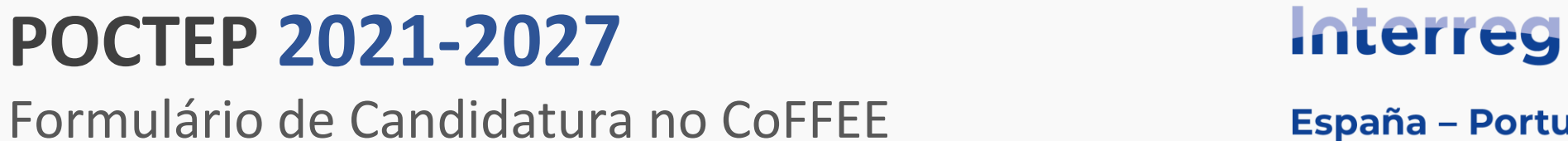

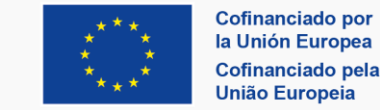

 $\mathbf R$ 

### España - Portugal

<span id="page-9-0"></span>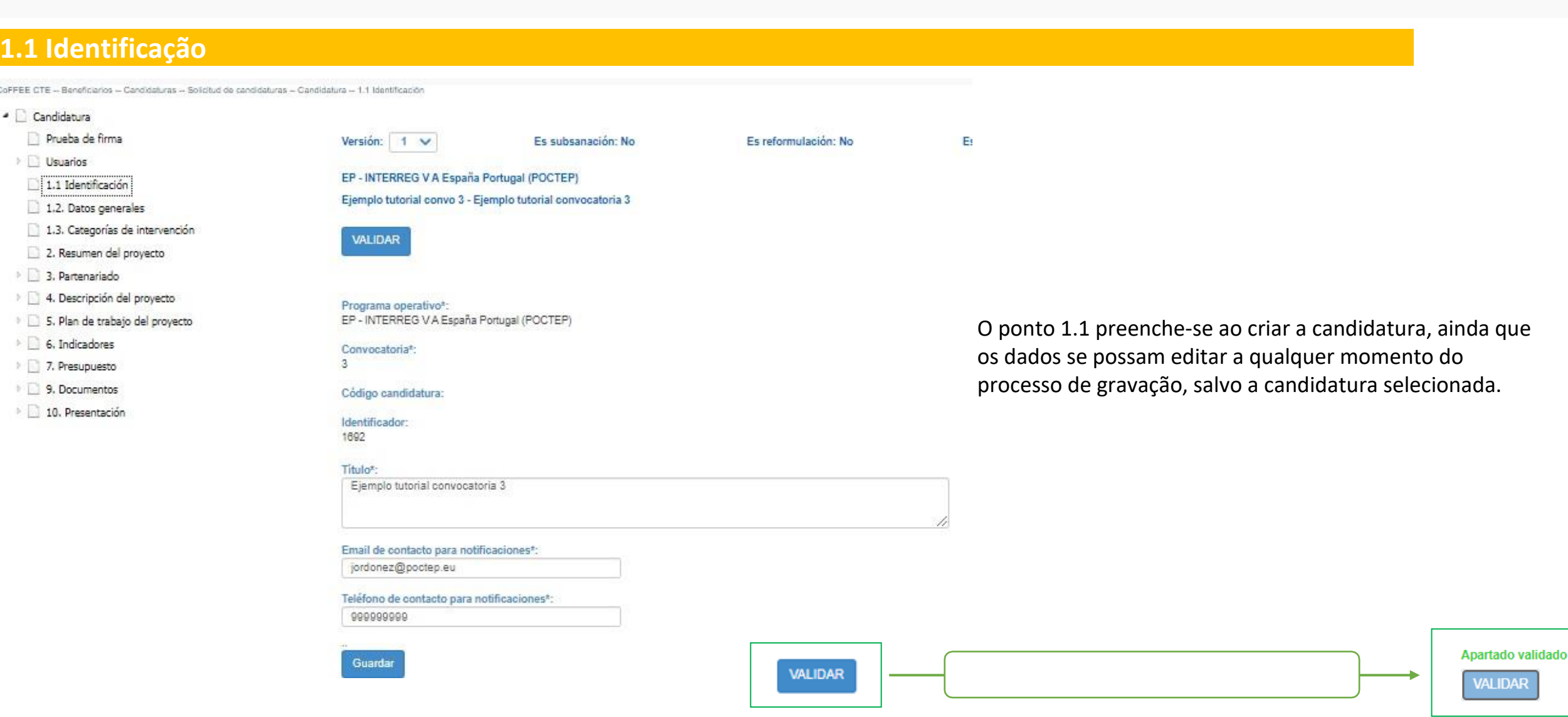

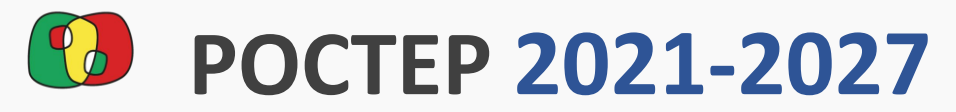

<span id="page-10-0"></span>**1.2 Dados gerais**

 $2$  $\circ$  D  $\Sigma$  .

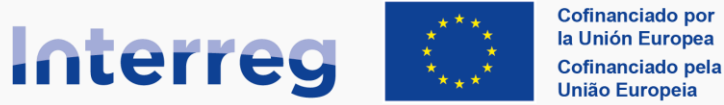

Apartado validado

**VALIDAR** 

### Formulário de Candidatura no CoFFEE

Guardar

Limpian

España - Portugal

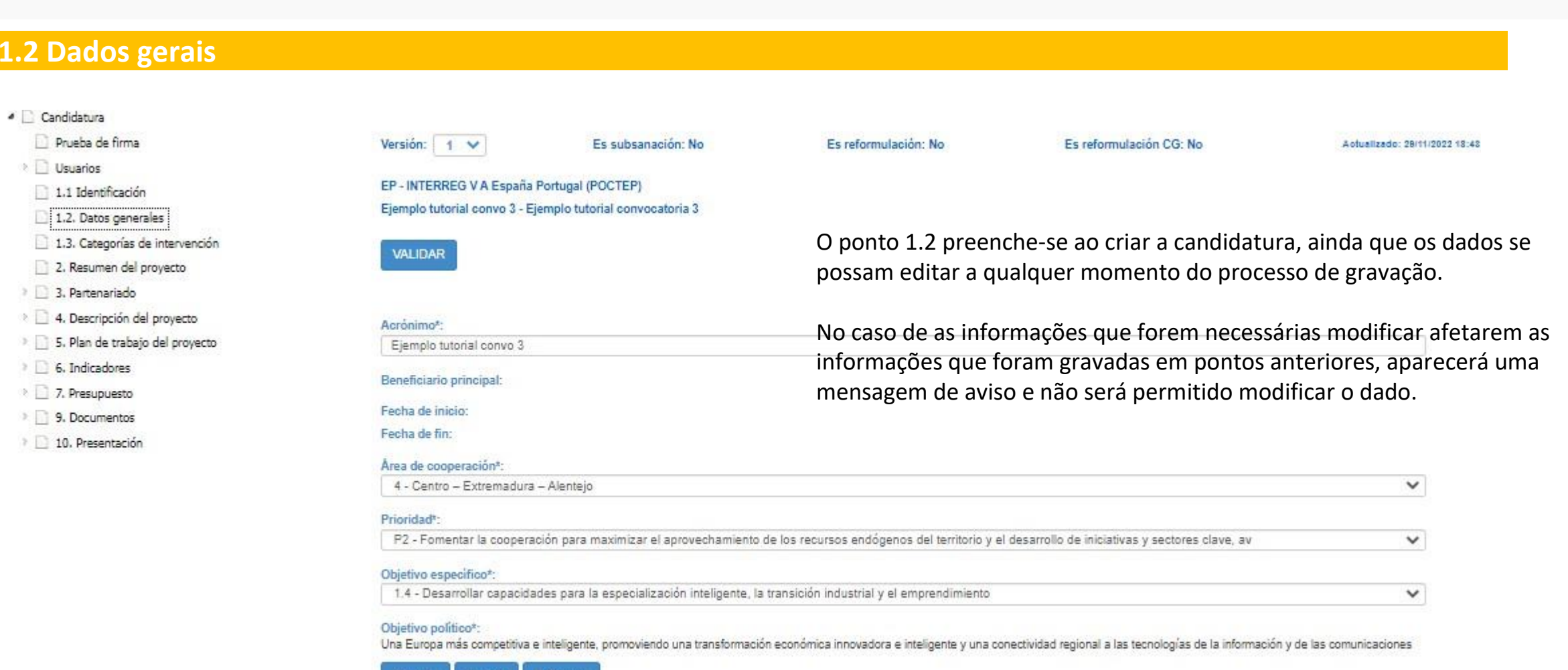

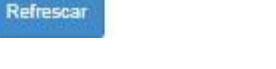

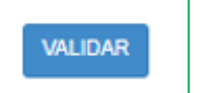

finalizar especial de la provincia de la provincia de la provincia de la provincia de la provincia de la provi<br>La provincia de la provincia de la provincia de la provincia de la provincia de la provincia de la provincia d

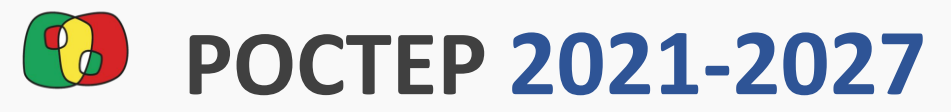

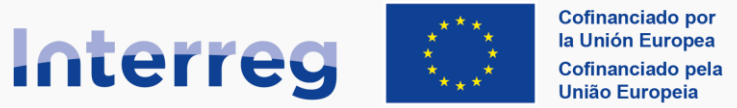

Apartado validado

**VALIDAR** 

## Formulário de Candidatura no CoFFEE

**España - Portugal** 

#### <span id="page-11-0"></span>Interreg **1.3 Âmbito de intervenção**  $\triangle$  Candidatura Prueba de firma Versión: Es subsanación: No Es reformulación: No Es reformulación CG: No Actualizado: 01/12/2022 17:54 Estado: 1  $\ddot{\phantom{1}}$ **D** Usuarios EP - (Interreg VI-A) España-Portugal (POCTEP)  $1.1$  Identificación TUTORIAL CONVOCATORIA 3 - TUTORIAL CONVOCATORIA 3 1.2. Datos generales 1.3. Ámbito de intervención **VALIDAR** O ponto 1.3 permite selecionar o âmbito de intervenção ao qual se dirige a candidatura.2. Resumen del provecto  $\triangleright$  3. Partenariado <sup>D</sup> 4. Descripción del proyecto **B** 5. Plan de trabajo del provecto 1.3 Ámbito de intervención **b** 6. Indicadores 021 - Desarrollo empresarial e internacionalización de las pymes, incluidas las inversiones productivas  $\circ$ **7.** Presupuesto 023 - Desarrollo de capacidades para la especialización inteligente, la transición industrial, la iniciativa empresarial y la adaptabilidad de las empresas al cambio  $\circ$ 8. Auto-test Ayudas de Estado 024 - Servicios avanzados de apoyo a las pymes y agrupaciones de pymes (incluidos servicios de gestión, comercialización y diseño)  $\bullet$ **9. Documentos** 10. Presentación 040 - Eficiencia energética y proyectos de demostración en pymes o grandes empresas y medidas de apoyo conformes con los criterios de eficiencia energética  $\circ$

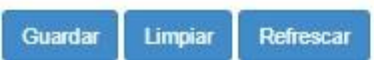

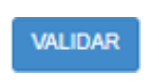

finalizar especial.<br>Taxonomia

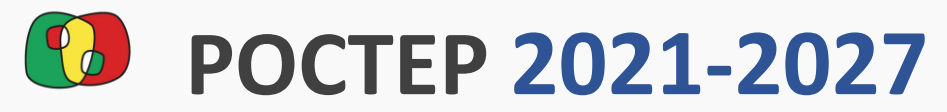

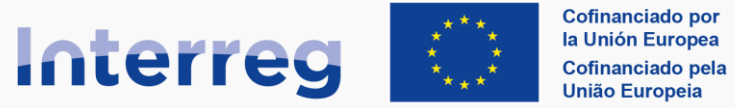

#### **España - Portugal**

<span id="page-12-0"></span>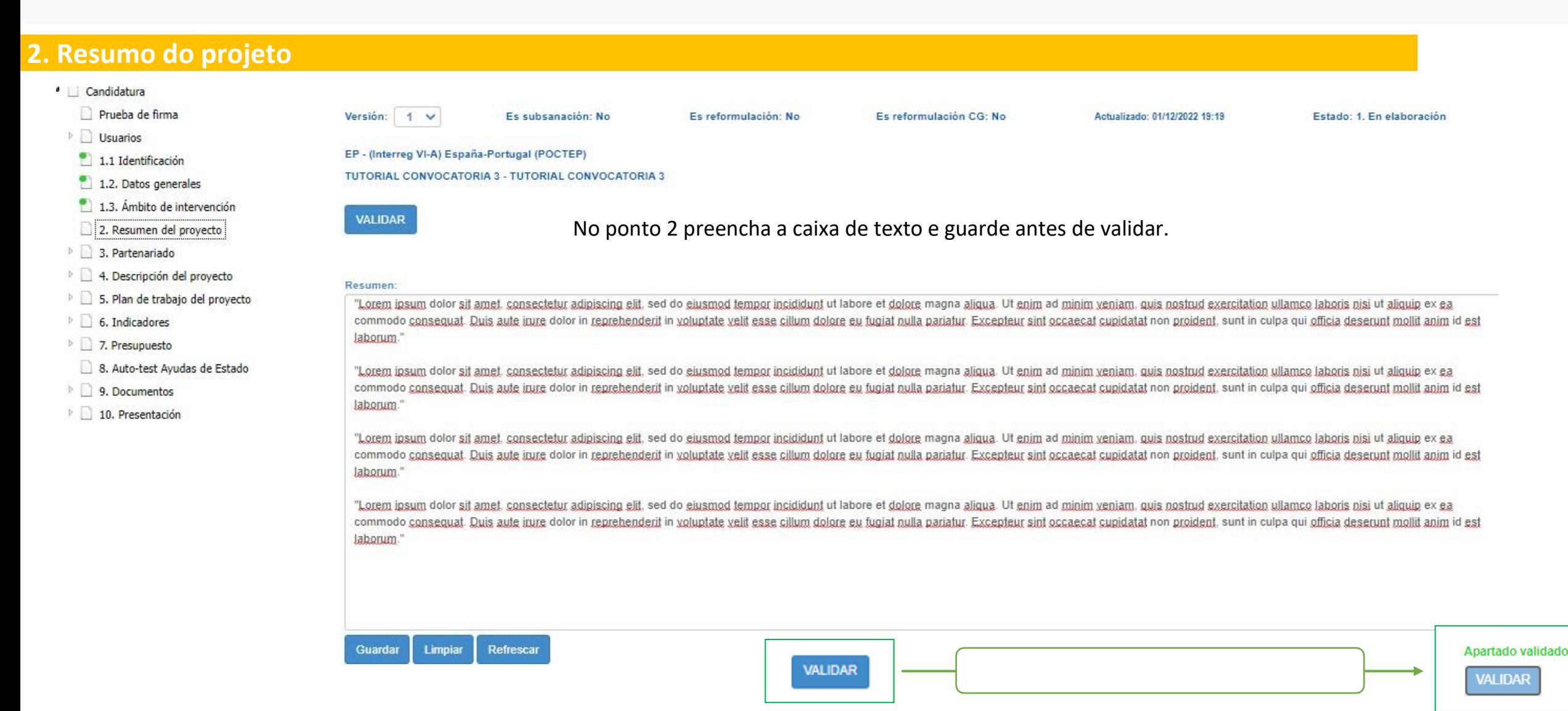

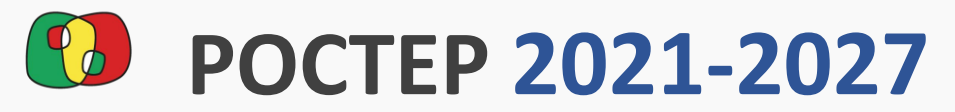

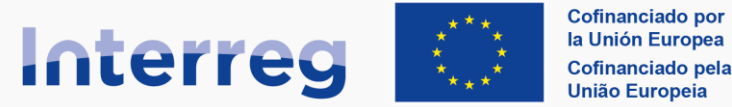

**España - Portugal** 

<span id="page-13-0"></span>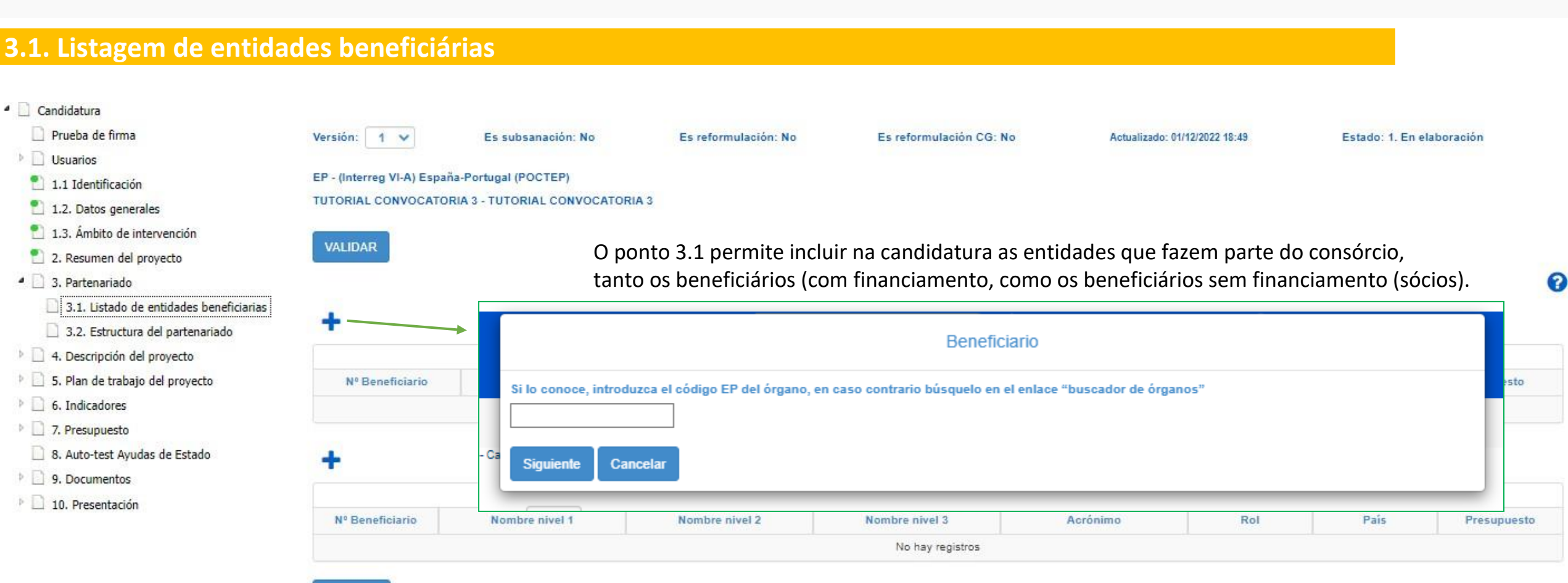

Refrescar

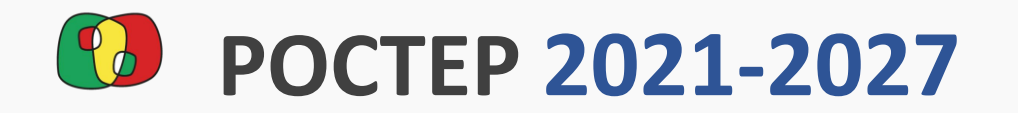

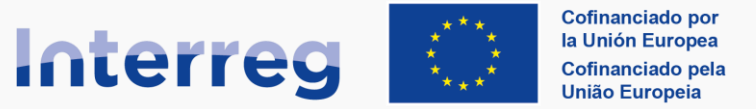

#### **España - Portugal**

#### Interreg **3.1. Listagem de entidades beneficiárias**

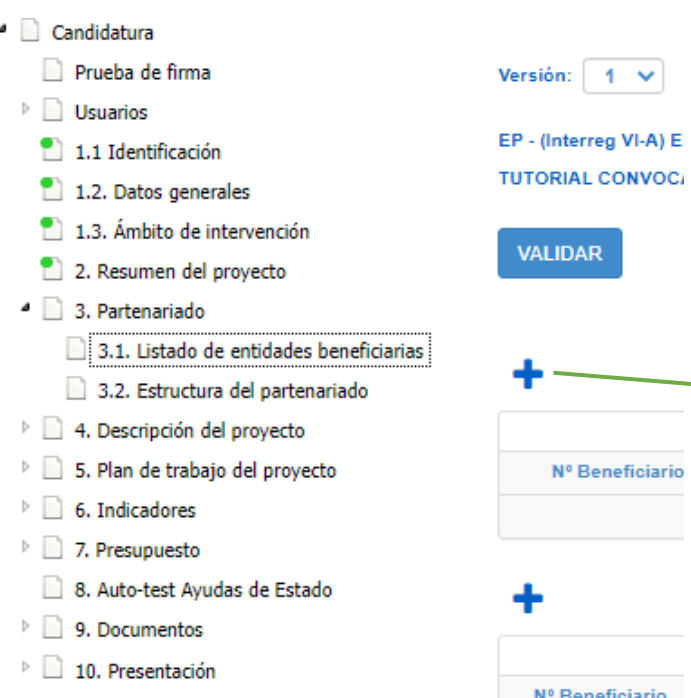

- Para adicionar uma entidade ao consórcio, será necessário contar com o código de identificação da entidade.
- Pode consultar o guia de criação de códigos de entidades para ter mais informações sobre este processo.
- Para adicionar uma entidade, escreva o código e prima «seguinte».

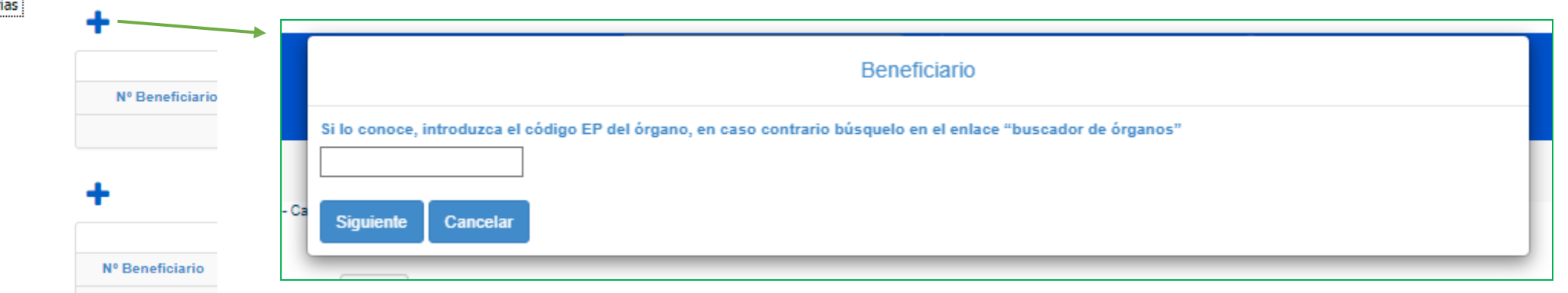

Refrescar

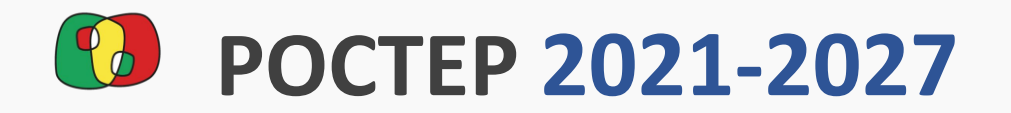

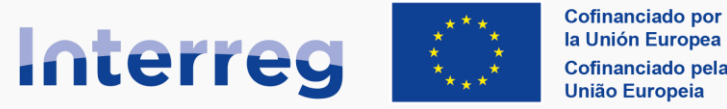

ଵ

### **España - Portugal**

#### Interreg **3.1. Listagem de entidades beneficiárias**

- $\bigcap_{n=1}^{\infty}$  1.1 Identificación
- 1.2. Datos generales
- 1.3. Ámbito de intervención
- 2. Resumen del provecto
- 4 3. Partenariado
	- 3.1. Listado de entidades beneficiarias
	- 3.2. Estructura del partenariado
- 4. Descripción del proyecto
- 5. Plan de trabajo del proyecto
- 6. Indicadores
- 7. Presupuesto
- 8. Auto-test Avudas de Estado
- 9. Documentos
- 10. Presentación
- EP (Interreg VI-A) España-Portugal (POCTEP)
- TUTORIAL CONVOCATORIA 3 TUTORIAL CONVOCATORIA 3

Formulário de Candidatura no CoFFEE

- **VALIDAR**
- Com cada código incluído, carregar-se-ão as informações relativas a essa entidade que serão incluídas na listagem de beneficiários, ordenados com base na data de incorporação.
- Para completar as informações de cada beneficiário, prima sobre a linha do mesmo.

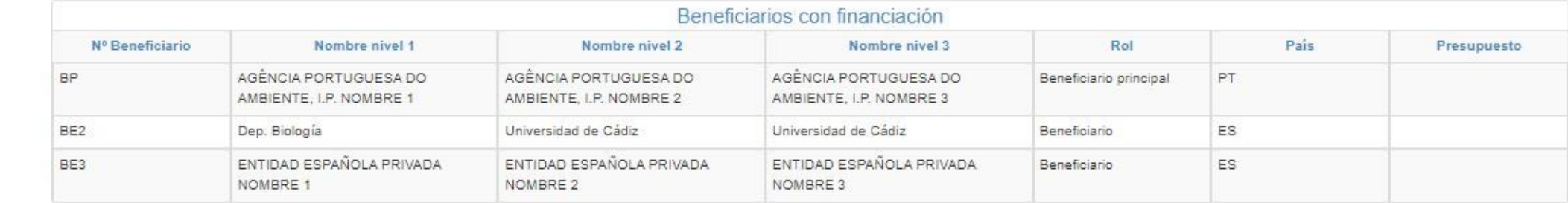

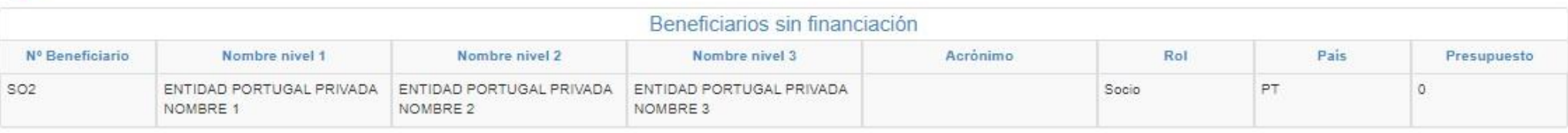

Refrescar

Este ponto ainda não pode ser validado, sendo que é necessário preencher as informações de cada beneficiário e validar todos os beneficiários antes de poder validar o ponto 3.1.

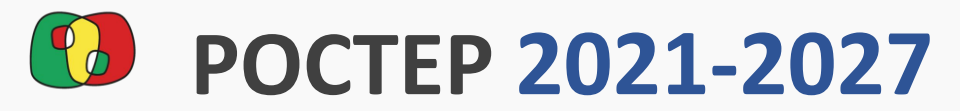

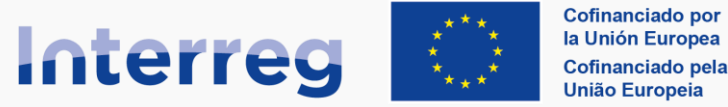

Apartado validado

**VALIDAR** 

### Formulário de Candidatura no CoFFEE

#### España - Portugal

#### Interreg **3.1. Listagem de entidades beneficiárias / Detalhe do beneficiário**

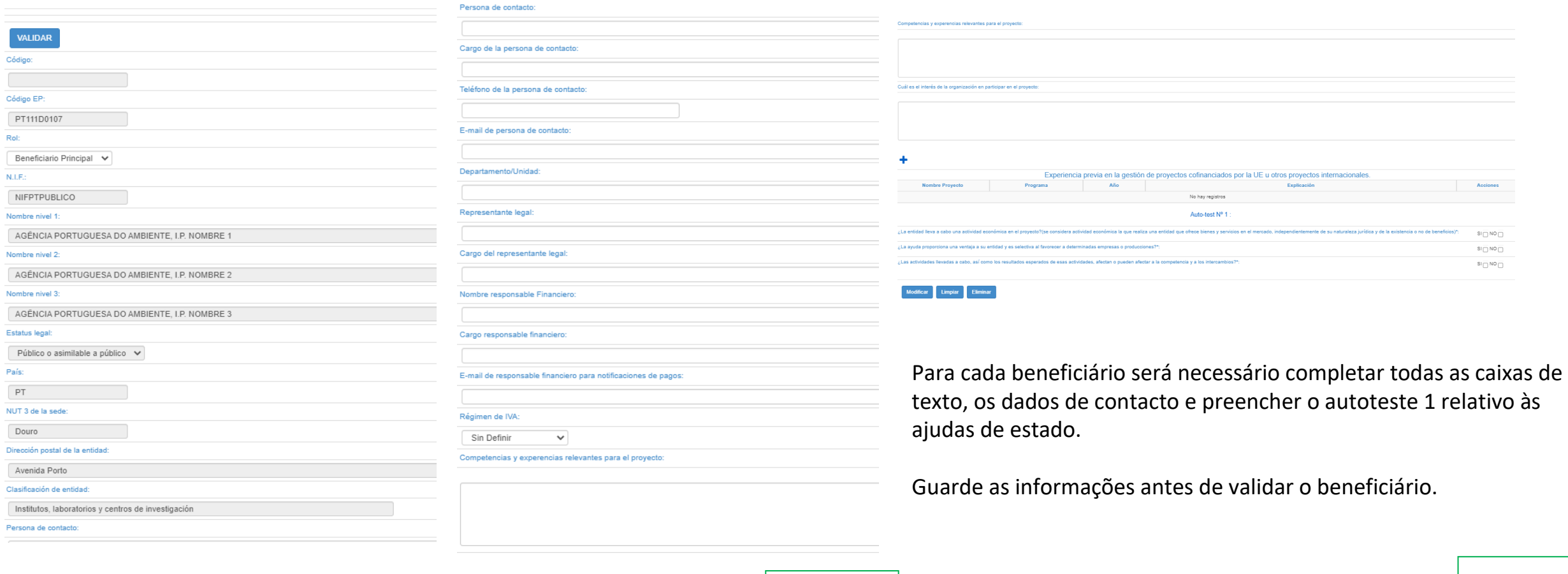

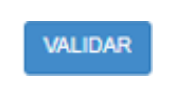

finalizar

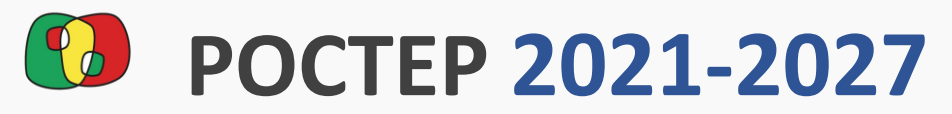

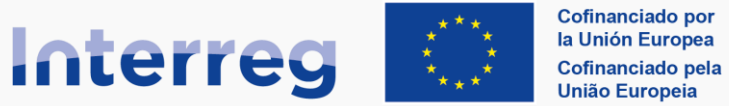

**España - Portugal** 

<span id="page-17-0"></span>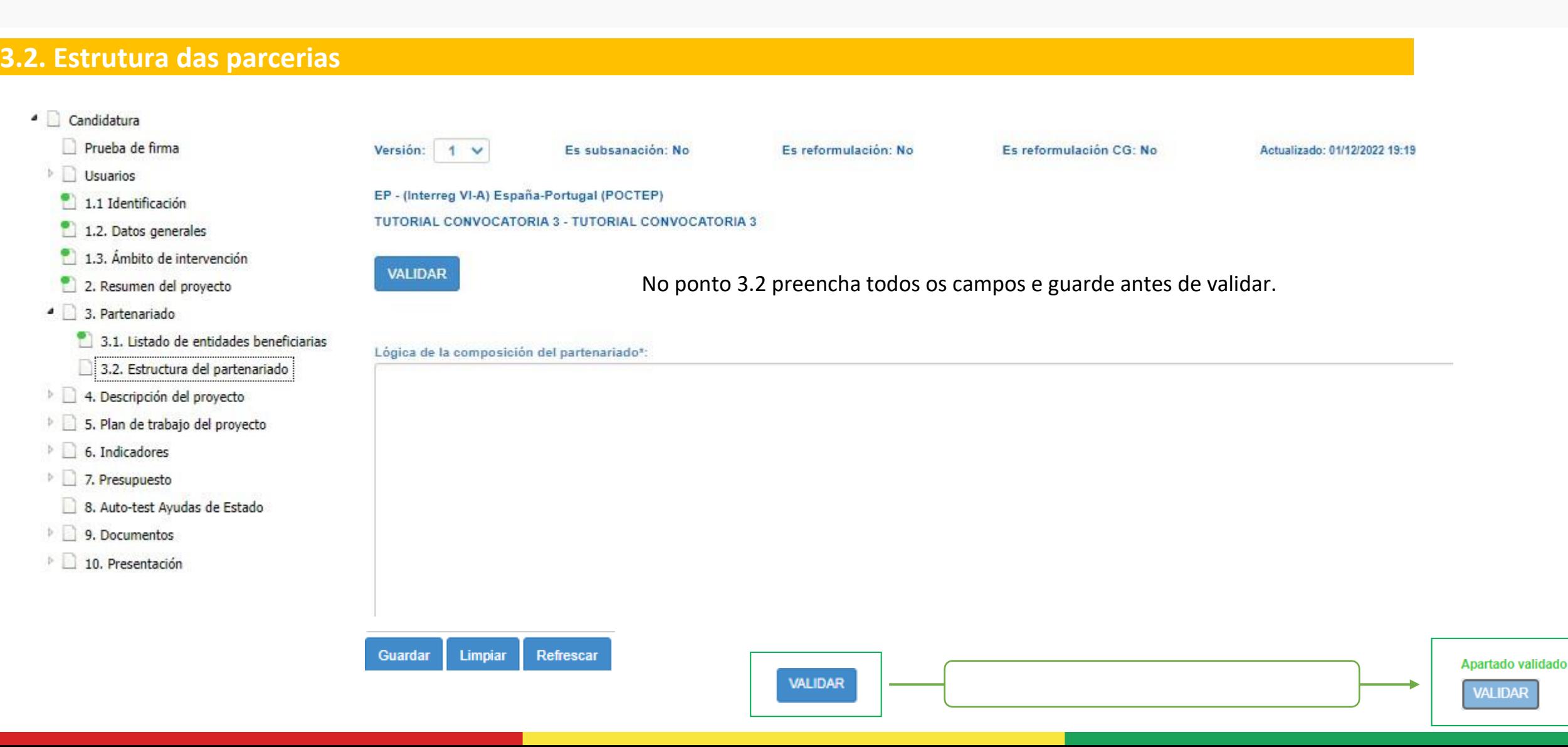

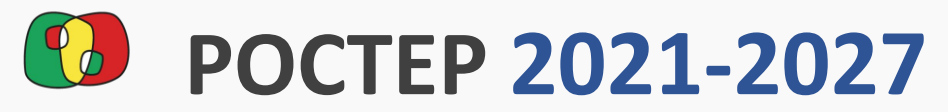

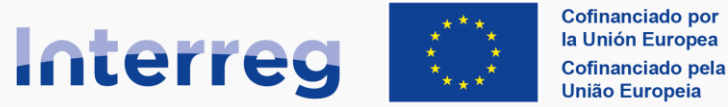

España - Portugal

<span id="page-18-0"></span>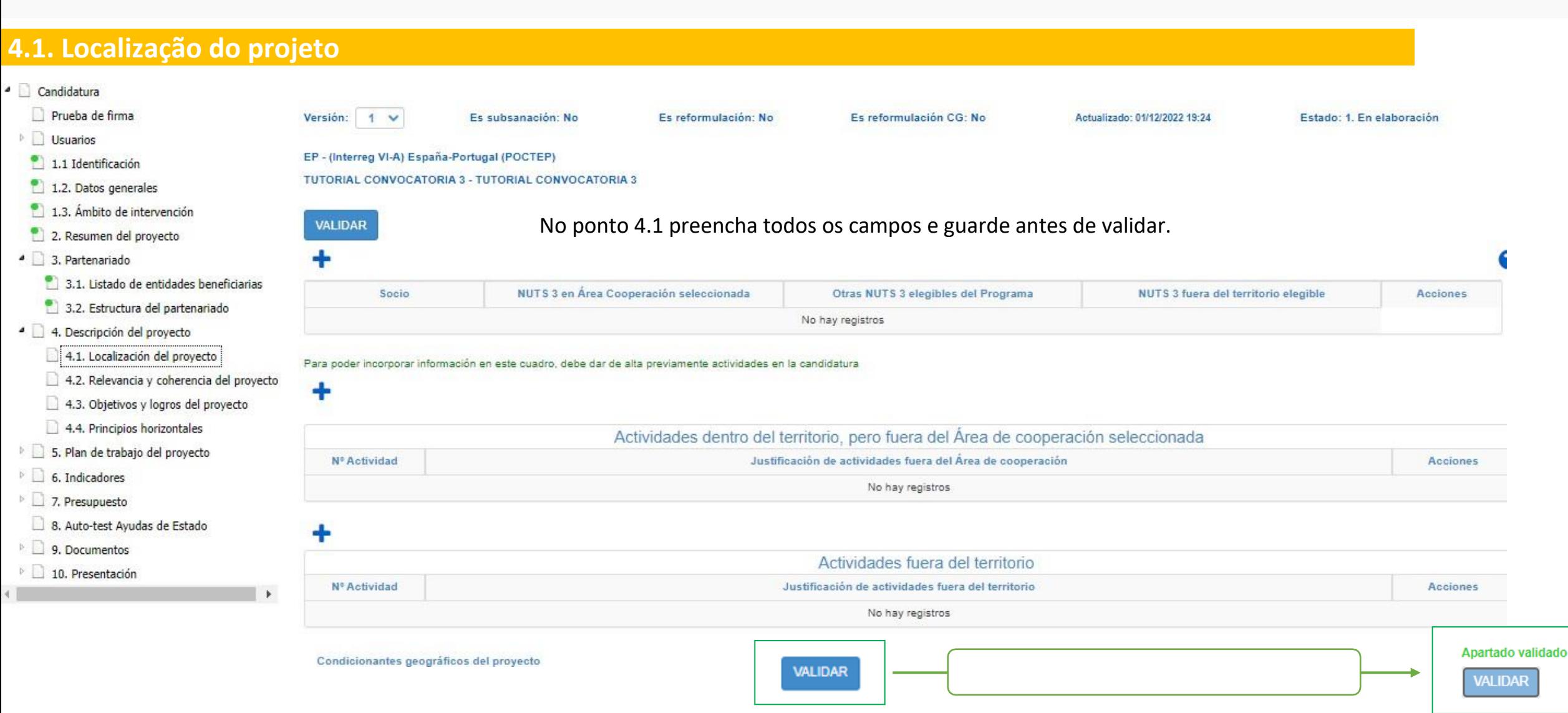

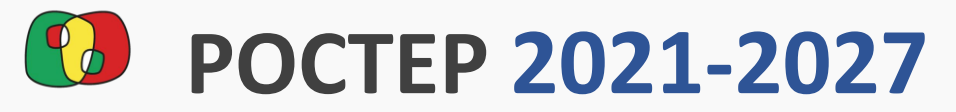

Cofinanciado por **Interreg** la Unión Europea Cofinanciado pela União Europeia

### Formulário de Candidatura no CoFFEE

**España - Portugal** 

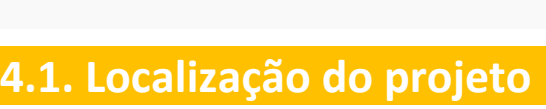

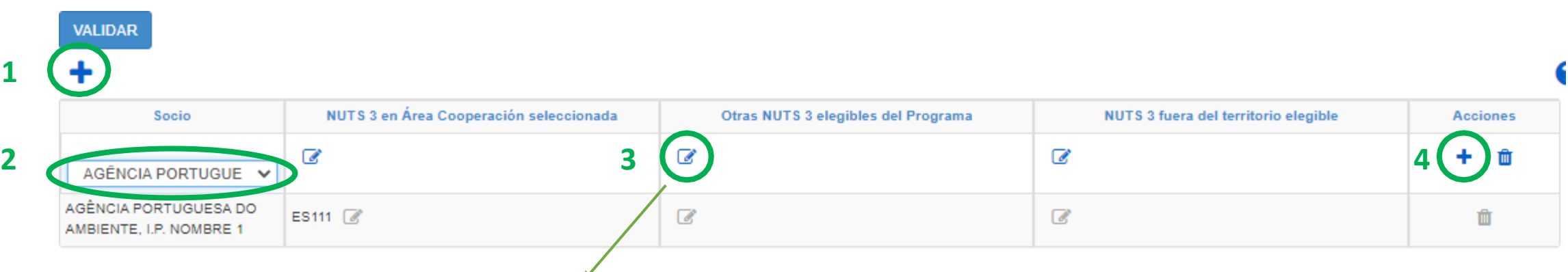

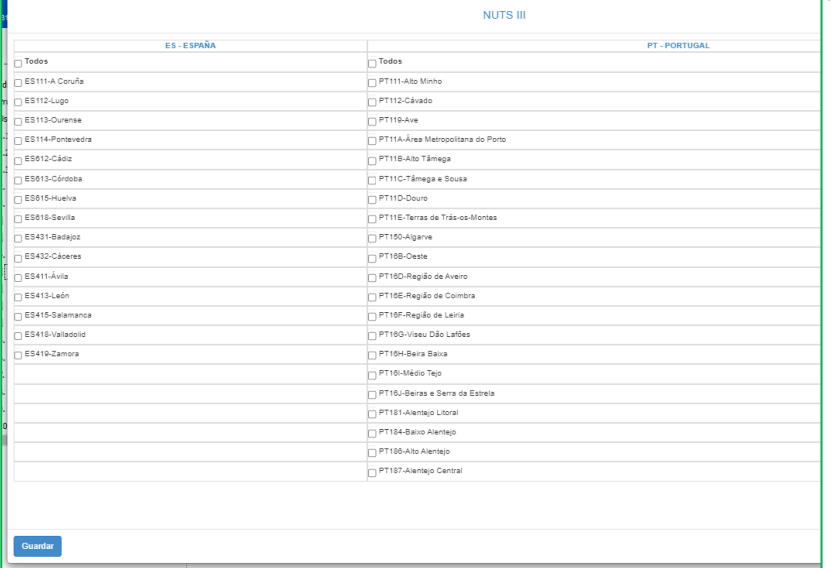

Para incorporar cada entidade no quadro de localização:

- 1. Prima «+» para adicionar uma nova linha à tabela
- 2. Selecione a entidade do implementável
- 3. Com o lápis, adicione as NUT de cada entidade na coluna correspondente
- 4. Na coluna de ações prima o ícone «+» para guardar a linha da entidade.

Este processo deve ser repetido para cada entidade que participa no projeto, tanto entidades com orçamento, como sócios sem orçamento.

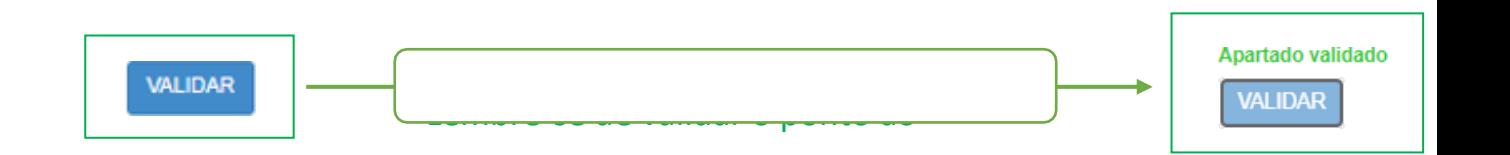

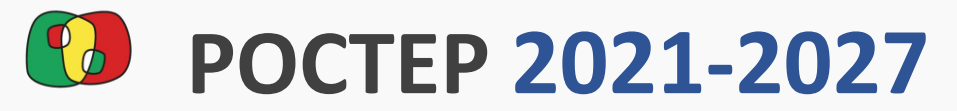

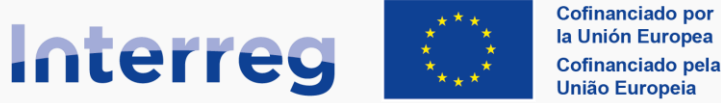

#### **España - Portugal**

### Interreg **4.1. Localização do projeto 1**

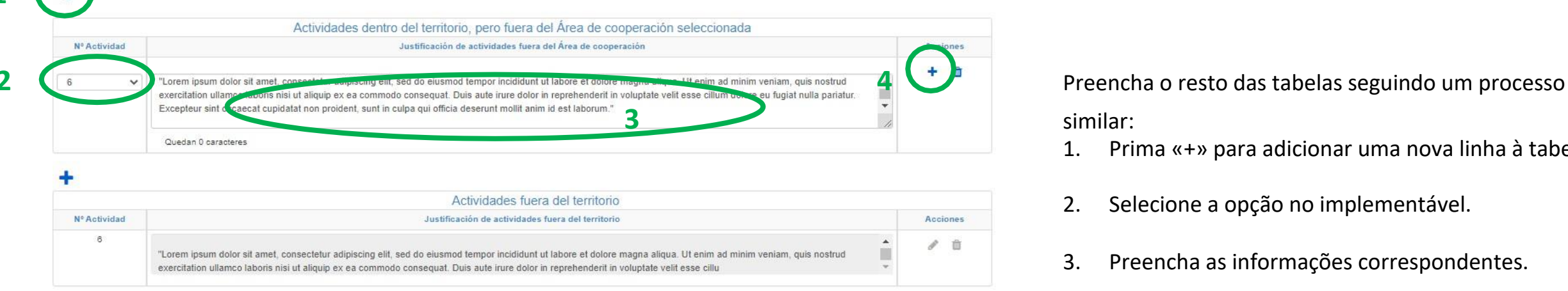

#### Condicionantes geográficos del proyecto

"Lorem ipsum dolor sit amet, consectetur adipiscing elit, sed do ejusmod tempor incididunt ut labore et dolore magna aliqua. Ut enim ad minim veniam, quis nostrud exercitation ullamco laboris nisi ut aliquip ex ea commodo consequat. Duis aute irure dolor in reprehenderit in voluptate velit esse cillum dolore eu fugiat nulla pariatur. Excepteur sint occaecat cupidatat non projdent, sunt in culpa qui officia deserunt mollit anim id est laborum."

"Lorem ipsum dolor sit amet, consectetur adipiscing elit, sed do eiusmod tempor incididunt ut labore et dolore magna aligua. Ut enim ad minim veniam, quis nostrud exercitation ullamco laboris nisi ut aliquip ex ea commodo consequat. Duis aute irure dolor in reprehenderit in voluptate velit esse cillum dolore eu fugiat nulla pariatur. Excepteur sint occaecat cupidatat non projdent, sunt in culpa qui officia deserunt mollit anim id est laborum."

"Lorem ipsum dolor sit amet, consectetur adipiscing elit, sed do ejusmod tempor incididunt ut labore et dolore magna aliqua. Ut enim ad minim veniam, quis nostrud exercitation ullamco laboris nisi ut aliquip ex ea commodo consequat. Duis aute irure dolor in reprehenderit in voluptate velit esse cillum dolore eu fugiat nulla pariatur. Excepteur sint occaecat cupidatat non proident, sunt in culpa qui officia desepunt mollit anim id est laborum."

"Lorem ipsum dolor sit amet, consectetur adipiscing elit, sed do eiusmod tempor incididunt ut labore et dolore magna aligua. Ut enim ad minim veniam, quis nostrud exercitation ullamco laboris nisi ut aliquip ex ea commodo consequat. Duis aute irure dolor in reprehenderit in voluptate velit esse cillum dolore eu fugiat nulla pariatur. Excepteur sint occaecat cupidatat non proident, sunt in culpa qui officia deserunt mollit anim id est laborum.'

- 1. Prima «+» para adicionar uma nova linha à tabela.
- 2. Selecione a opção no implementável.
- 3. Preencha as informações correspondentes.
- 4. Na coluna de ações prima o ícone «+» para guardar a linha da entidade.

Quedan 306 caracteres

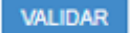

finalizar

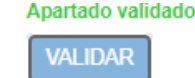

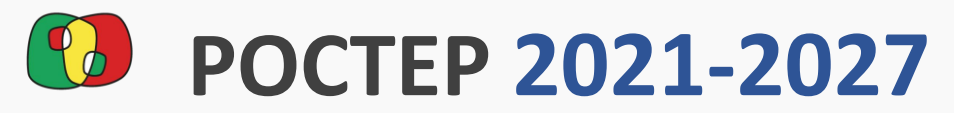

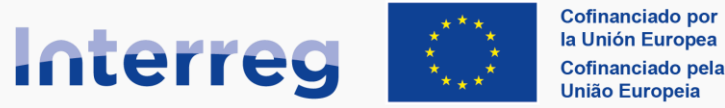

Apartado validado **VALIDAR** 

## Formulário de Candidatura no CoFFEE

España - Portugal

#### <span id="page-21-0"></span>Interreg **4.2. Relevância e coerência do projeto**

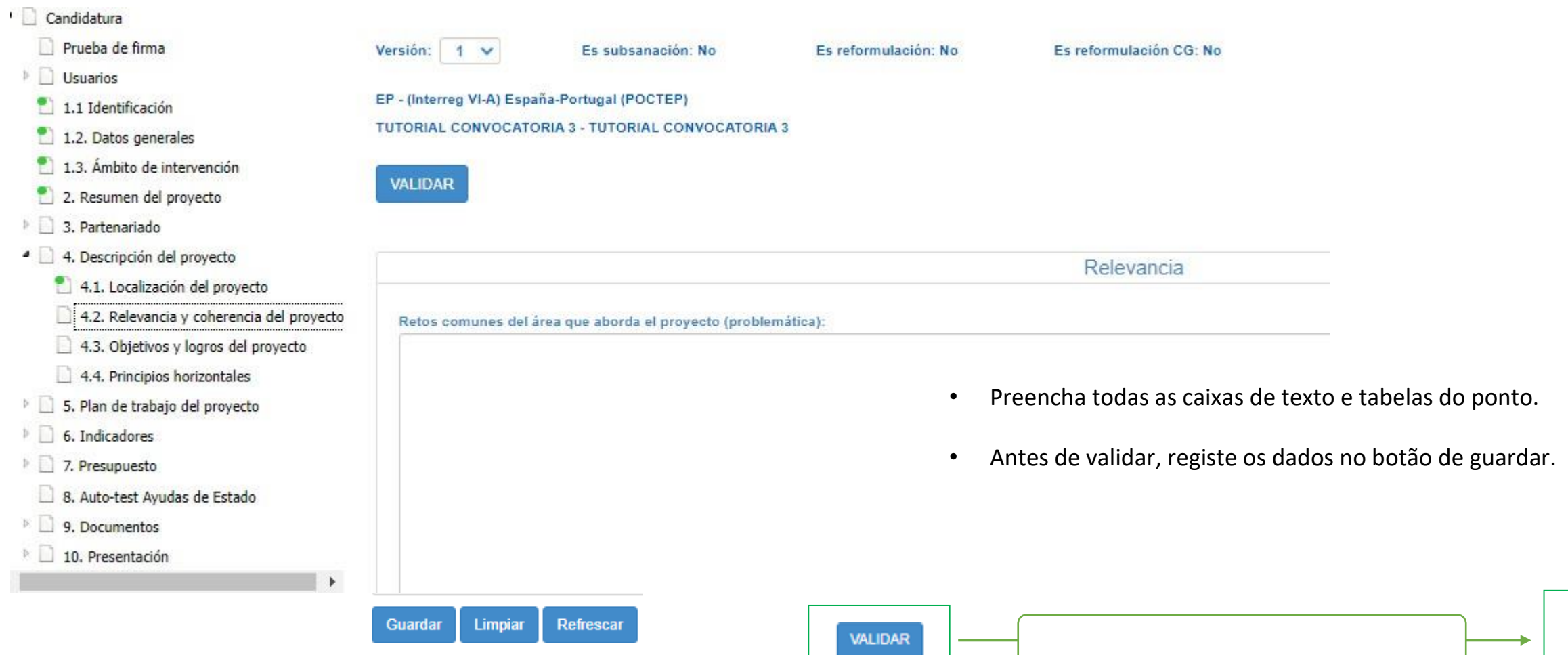

finalizar especial de la provincia de la provincia de la provincia de la provincia de la provincia de la provi<br>La provincia de la provincia de la provincia de la provincia de la provincia de la provincia de la provincia d

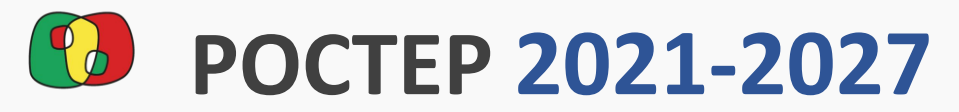

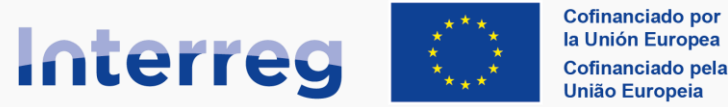

España - Portugal

#### Interreg **4.2. Relevância e coerência do projeto**

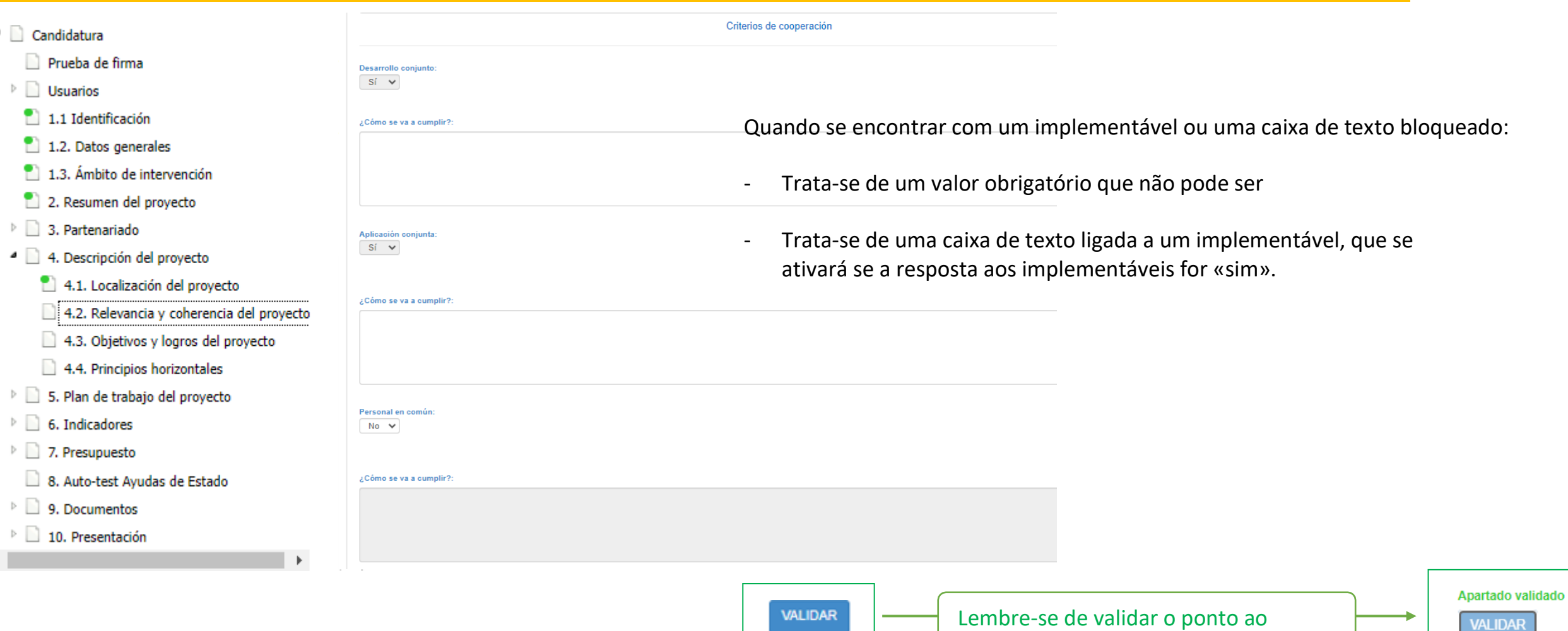

finalizar

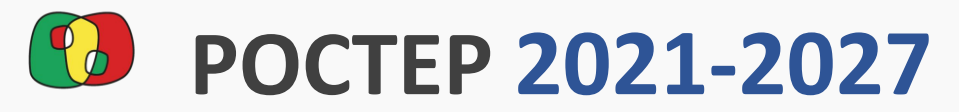

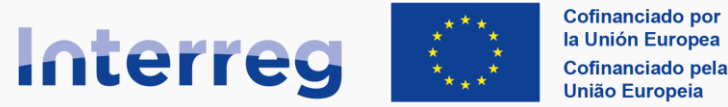

España - Portugal

#### Interreg **4.2. Relevância e coerência do projeto**

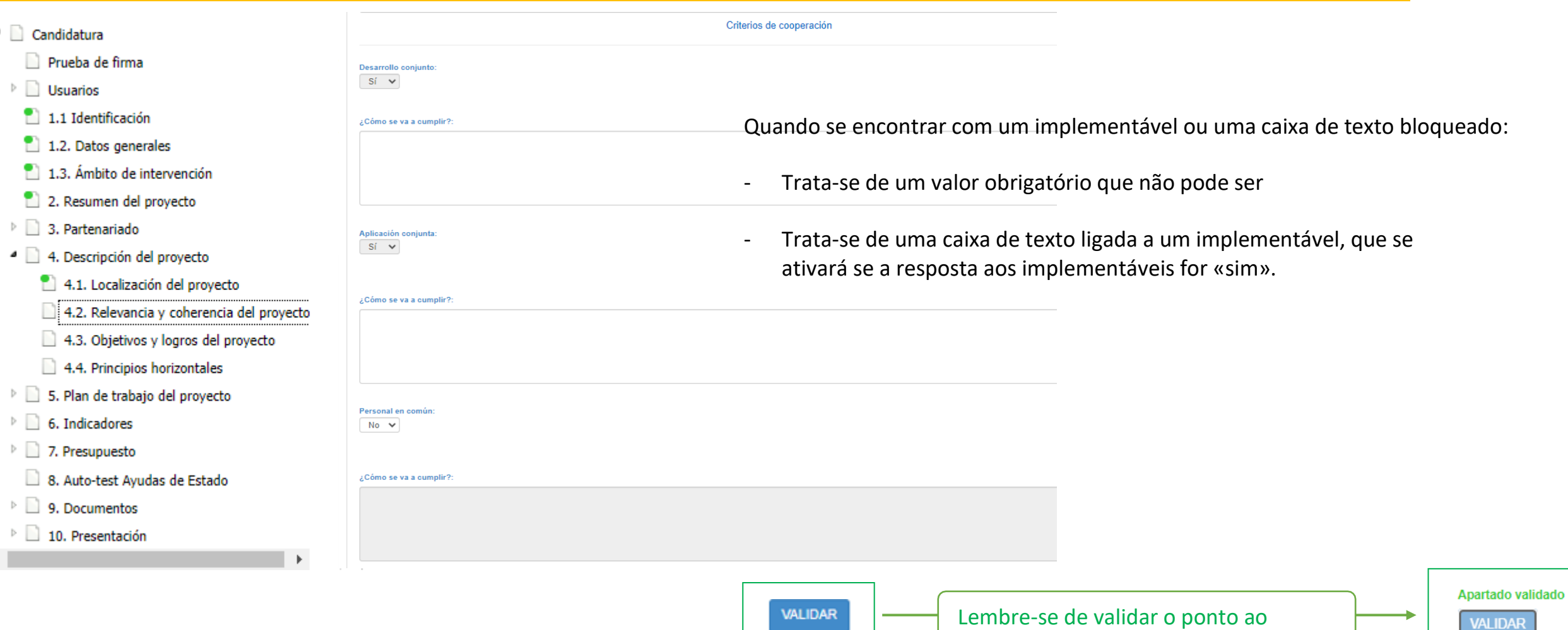

finalizar

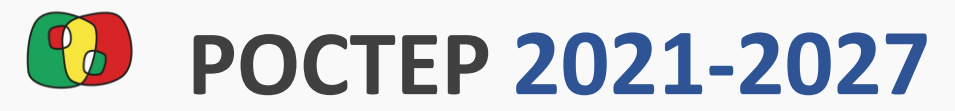

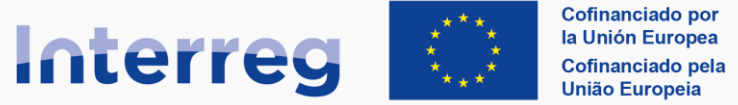

España - Portugal

#### <span id="page-24-0"></span>Interreg **4.3. Objetivos e conquistas do projeto**

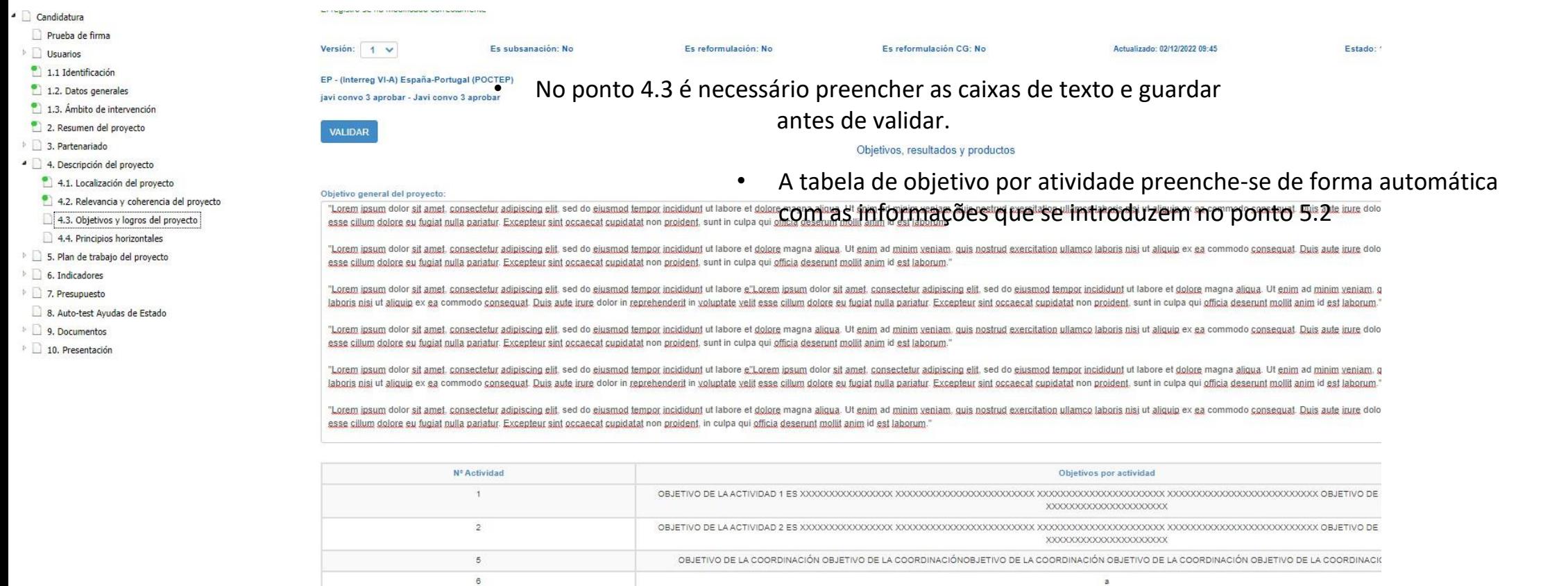

#### Principales logros del proyecto:

esse cillum dolore eu fugial nulla pariatur. Excepteur sint occaecat cupidatat non proident, sunt in culpa qui officia deserunt n

"Lorem ipsum dolor sit amet, consectetur adipiscing elit, sed do eiusmod tempor incididunt ut labore et dolore magna aliqua.

**VALIDAR** ud exercitation

finalizar especial de la provincia de la provincia de la provincia de la provincia de la provincia de la provi<br>La provincia de la provincia de la provincia de la provincia de la provincia de la provincia de la provincia d

Apartado validado **VALIDAR** 

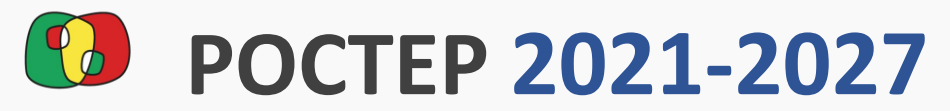

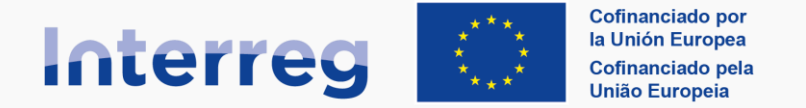

Estado: 1. En elaboración

### Formulário de Candidatura no CoFFEE

#### **España - Portugal**

Actualizado: 02/12/2022 09:46

#### <span id="page-25-0"></span>4.4. Principios horizontais

<sup>•</sup> Os dois primeiros princípios aparecem de forma automática com um efeito e justificação pré-definidos.<br>• Devem adicionar-se à tabela **todos os princípios** para poder validar este ponto. • Devem adicionar-se à tabela **todos os princípios** para poder validar este ponto.

#### O processo é similar a outros pontos:

- Es subsanación1v. Prima «+» para adicionar uma nova linha à tabela.
- 
- æ.
- 1.3. Ámbito de intervención 2. Resumen del provecto
- **1** 3. Partenariado

<sup>4</sup> Candidatura Prueba de firma

 $\triangleright$   $\Box$  Usuarios  $1.1$  Identificación 1.2. Datos generales

- 4 4. Descripción del proyecto
- 4.1. Localización del proyecto
- 4.2. Relevancia y coherencia del proyecto
- 4.3. Objetivos y logros del proyecto
- 4.4. Principios horizontales
- 5. Plan de trabaio del provecto
- 6. Indicadores
- **7. Presupuesto**
- 8. Auto-test Avudas de Estado
- $\triangleright$  9. Documentos
- 10. Presentación

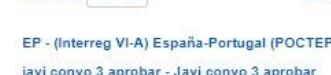

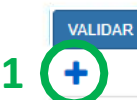

Versión: 1 v

- 
- 2. Selecione a opção do princípio e do subprincípio no implementável.
- 3. Se selecionar efeito positivo, poderá introduzir uma justificação. Efeito neutro bloqueia a justificação.

Lembre-se de validar o ponto ao

4. Na coluna de ações prima o ícone «+» para guardar a linha da entidade.

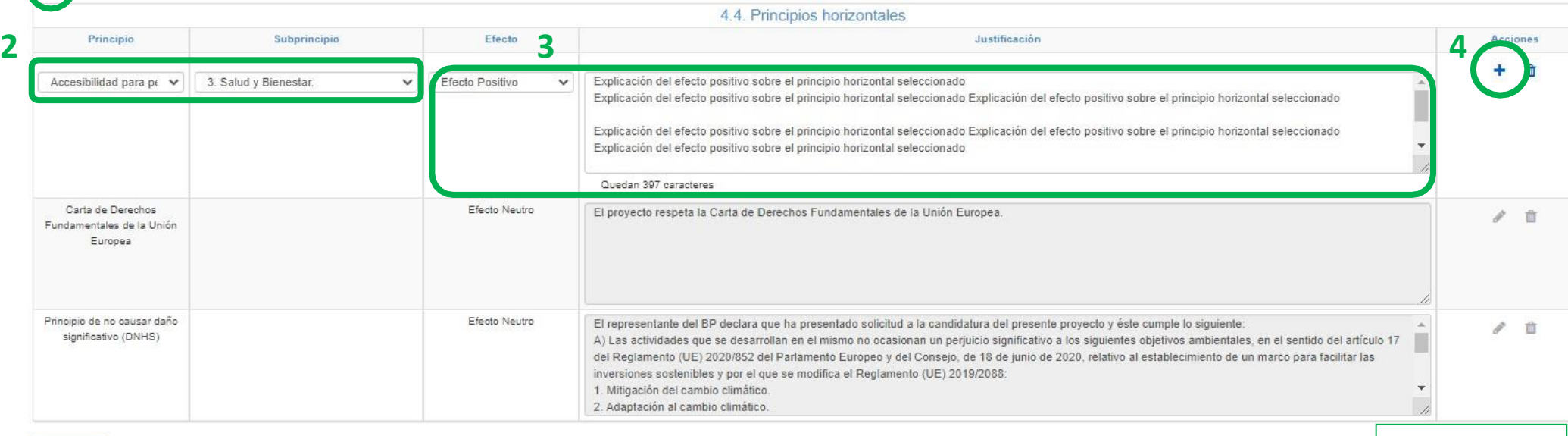

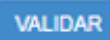

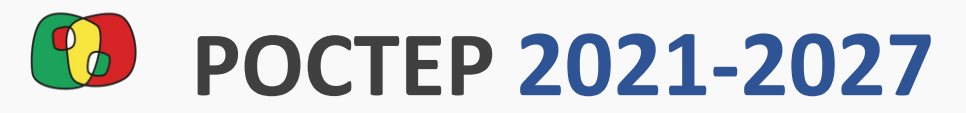

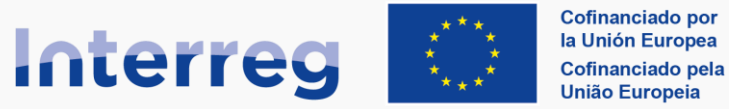

Estado: 1. En elaboración

ഒ

#### **España - Portugal**

### Formulário de Candidatura no CoFFEE

#### <span id="page-26-0"></span>Interreg **5.1. Listagem de atividades**

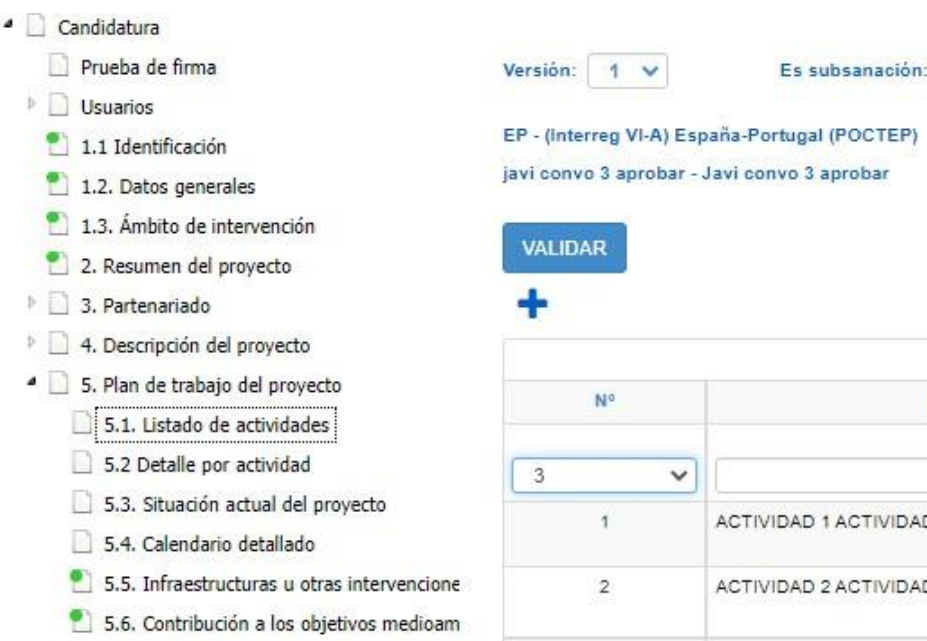

Refrescar

 $\triangleright$  6. Indicadores

 $\frac{1}{2}$  $\mathbf{P}$  1.

 $\bullet$  2.  $\triangleright$  3.

 $9 \mid 4$  $\bullet$  5. 며 Đ Ð  $\Box$ Ð  $\bullet$ 

- $\mathbb{R}$  7. Presupuesto
	- 8. Auto-test Ayudas de Estado
- 9. Documentos
- 10. Presentación

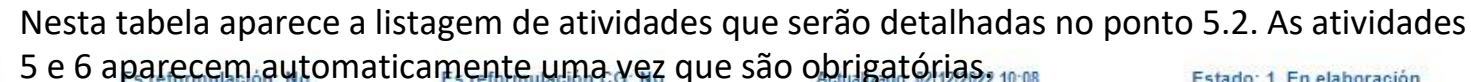

 $N<sub>0</sub>$ 

Para adicionar novas atividades:

- 1. Prima «+» para adicionar uma nova linha à tabela.
- 2. Selecione o número de atividade e escreva o título.
- 3. Na coluna de ações prima o ícone «+» para guardar a linha da atividade.

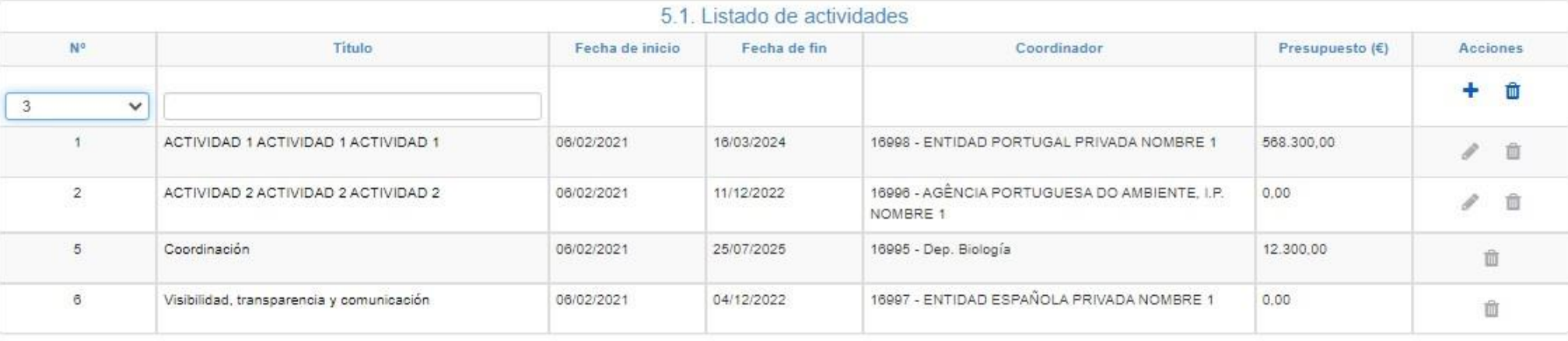

Este ponto ainda não pode ser validado, sendo que é necessário preencher **as informações de cada atividade no ponto 5.2** e validar esse ponto antes deste ponto poder ser validado sem erros.

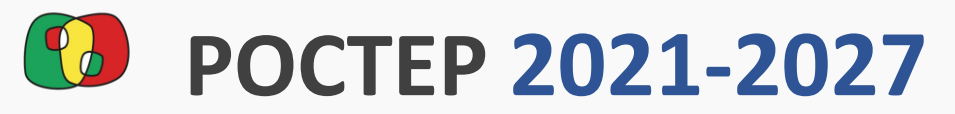

#### Cofinanciado por **Interreg** la Unión Europea Cofinanciado pela União Europeia

ଵ

## Formulário de Candidatura no CoFFEE

**España - Portugal** 

#### <span id="page-27-0"></span>Interreg **5.2 Detalhe por atividade**

- O ponto 5.2 permite definir todos os detalhes do plano de trabalho da candidatura.
- Existem diferentes abas com tabelas, caixas de texto e implementáveis que é necessário preencher.
- O implementável da atividade permite mover-se entre as atividades criadas no ponto 5.1.

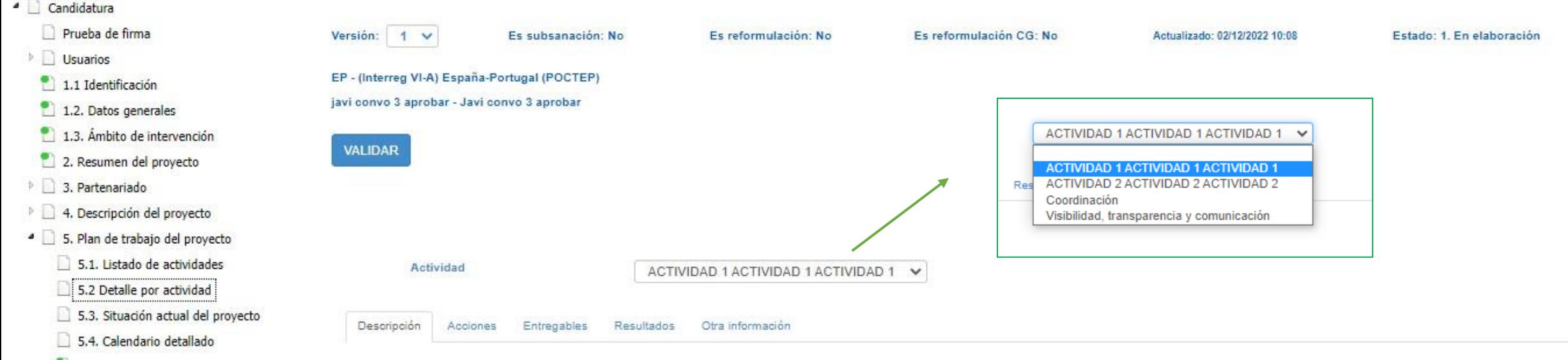

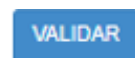

O botão de validar verificará as informações para todas as atividades pelo que é necessário ter preenchido cada uma das atividades do implementável antes de a validação estar correta.

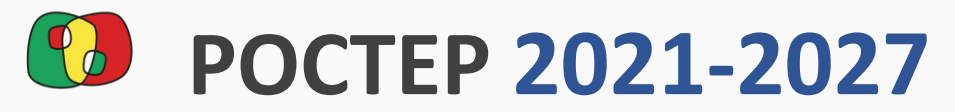

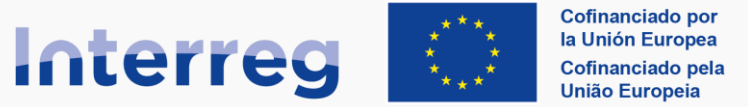

España - Portugal

v

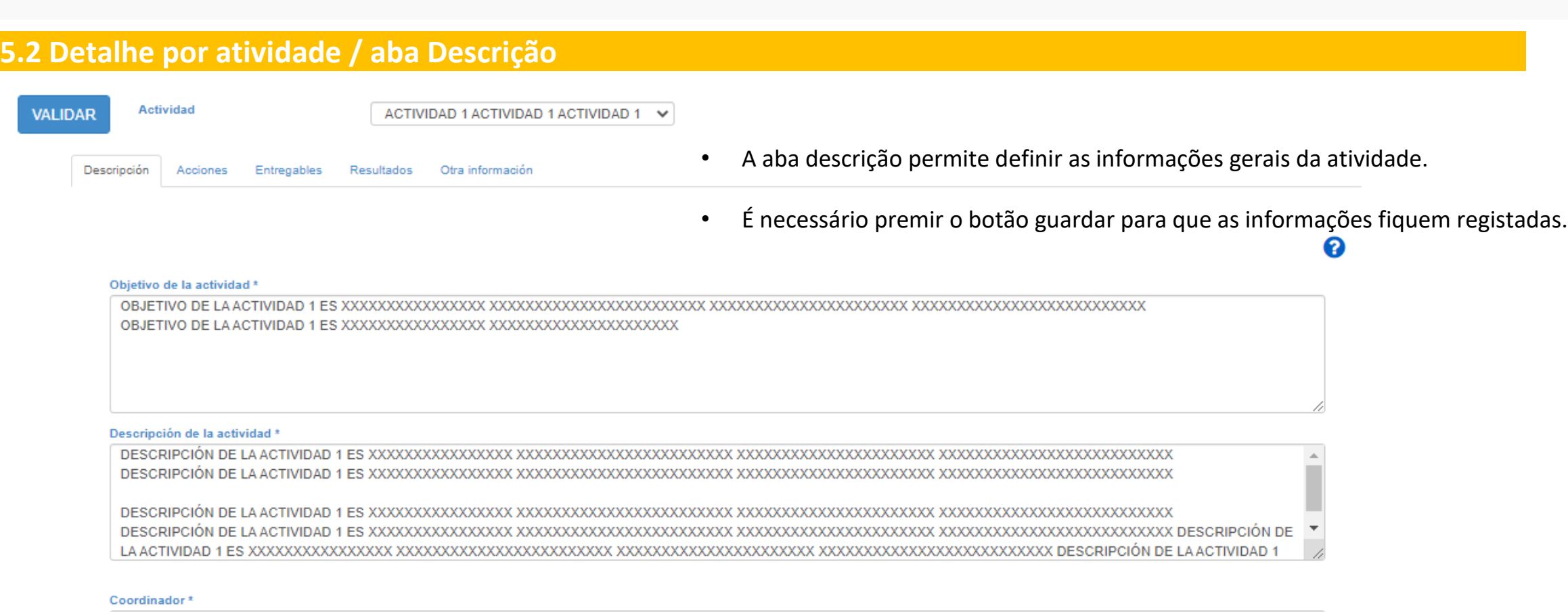

Guardar Limpiar

ENTIDAD PORTUGAL PRIVADA NOMBRE 1

**VALIDAR** 

O botão de validar verificará as informações para todas as atividades pelo que é necessário ter preenchido cada uma das atividades do implementável antes de a validação estar correta.

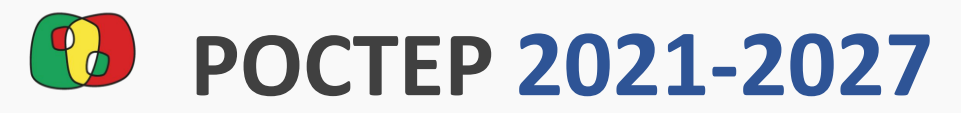

**Cofinanciado por** Interreg la Unión Europea Cofinanciado pela **União Europeia** 

#### **España - Portugal**

#### Interreg **5.2 Detalhe por atividade / aba Ações**

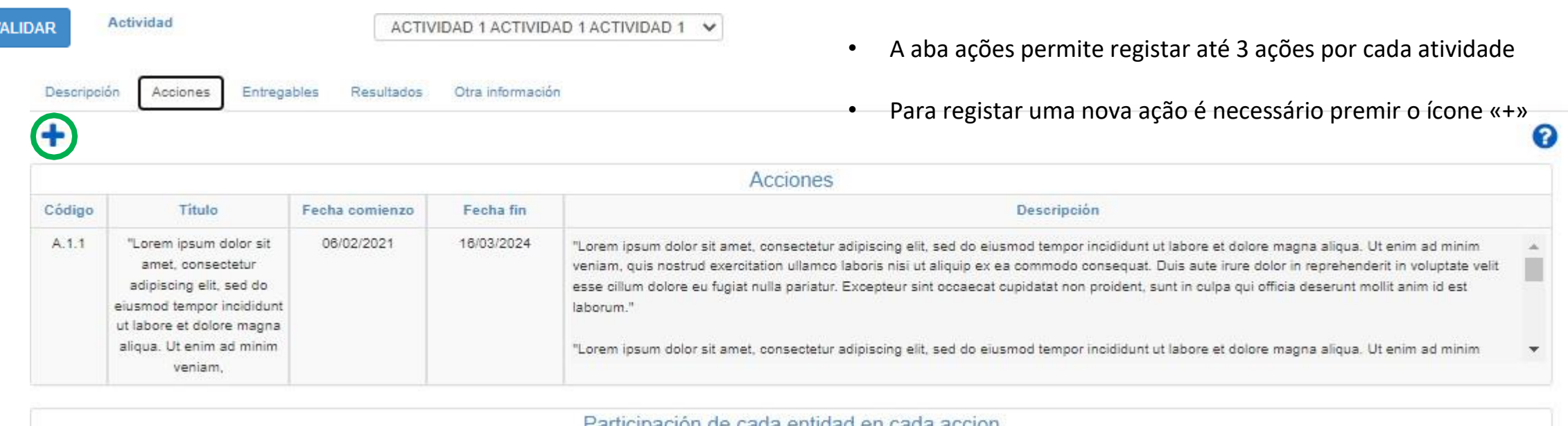

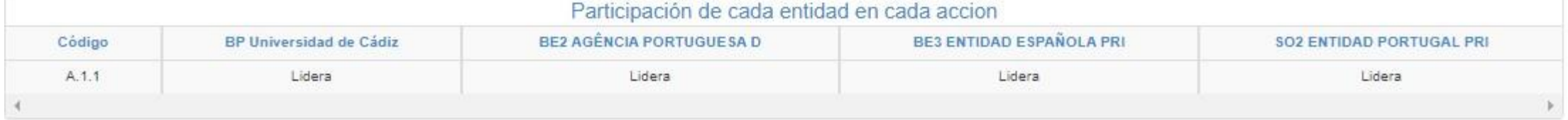

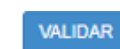

O botão de validar verificará as informações para todas as atividades pelo que é necessário ter preenchido cada uma das atividades do implementável antes de a validação estar correta.

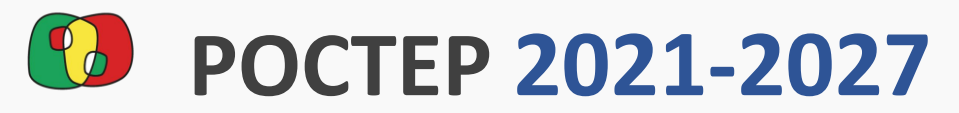

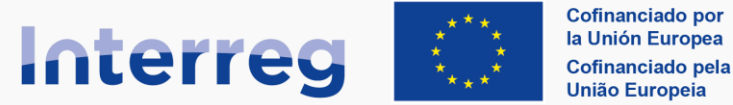

España - Portugal

#### Interreg **5.2 Detalhe por atividade / aba Ações**

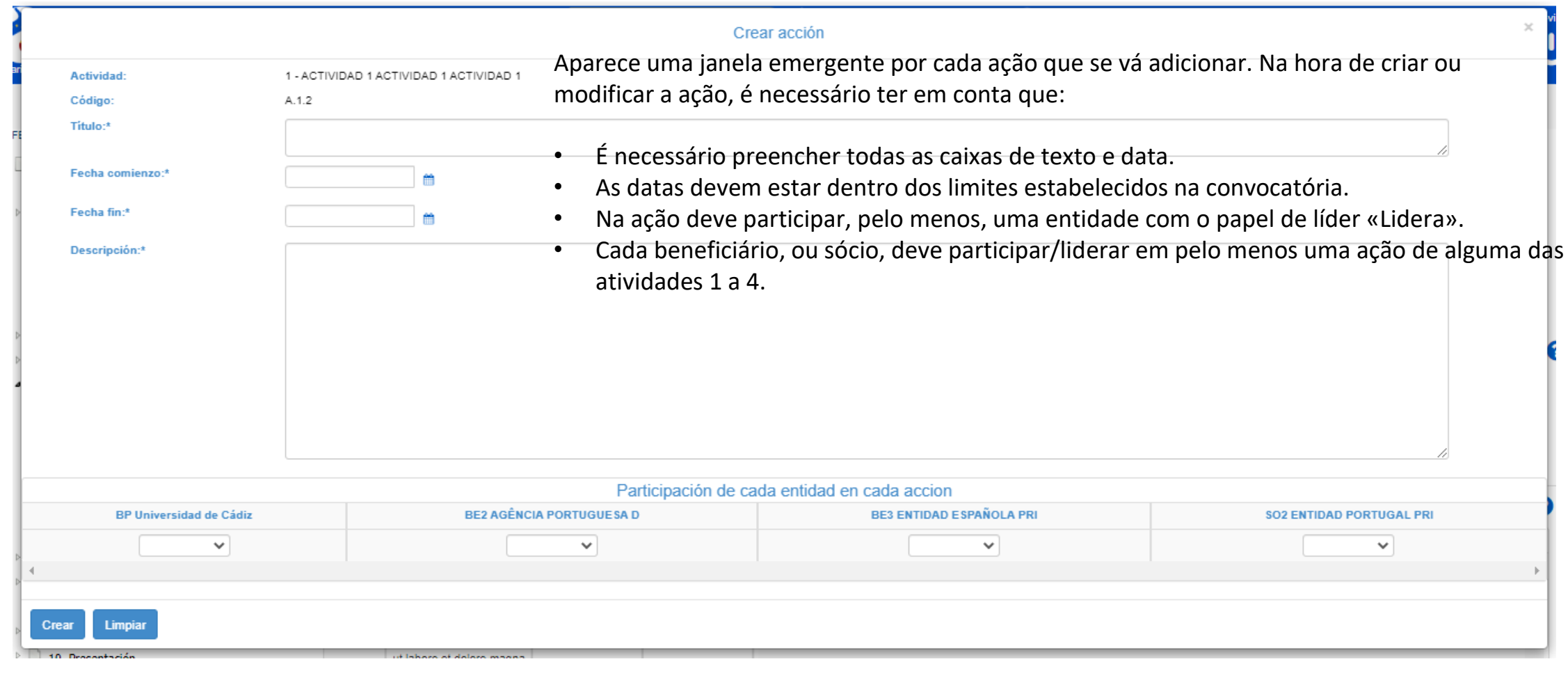

![](_page_31_Picture_0.jpeg)

![](_page_31_Picture_2.jpeg)

#### España - Portugal

![](_page_31_Picture_44.jpeg)

![](_page_31_Picture_5.jpeg)

O botão de validar verificará as informações para todas as atividades pelo que é necessário ter preenchido cada uma das atividades do implementável antes de a validação estar correta.

![](_page_32_Picture_0.jpeg)

![](_page_32_Picture_1.jpeg)

#### **España - Portugal**

#### Interreg **5.2 Detalhe por atividade / aba entregáveis**

Aparece uma janela emergente por cada entregável que se vá adicionar. Na hora de criar ou modificar o entregável é necessário ter em conta que:

- É necessário preencher todas as caixas de texto, seletivos e data.
- A data de entrega deve estar dentro das datas definidas para as ações desta atividade.
- É necessário atribuir o entregável pelo menos a uma das ações já definidas na atividade.

![](_page_32_Picture_52.jpeg)

![](_page_33_Picture_0.jpeg)

![](_page_33_Picture_2.jpeg)

#### España - Portugal

### Interreg **5.2 Detalhe por atividade / aba Resultados**

![](_page_33_Picture_51.jpeg)

• Para registar um novo resultado é necessário premir o ícone «+»

![](_page_33_Picture_52.jpeg)

![](_page_33_Picture_8.jpeg)

**VALIDAR** 

O botão de validar verificará as informações para todas as atividades pelo que é necessário ter preenchido cada uma das atividades do implementável antes de a validação estar correta.

![](_page_34_Picture_0.jpeg)

![](_page_34_Picture_1.jpeg)

 $\chi$ 

### Formulário de Candidatura no CoFFEE

**España - Portugal** 

Interreg **5.2 Detalhe por atividade / aba Resultados**

> Aparece uma janela emergente por cada resultado que se vá adicionar. Na hora de criar ou modificar o resultado é necessário ter em conta que:

- É necessário preencher todas as caixas de texto, seletivos e data.
- A data de entrega deve estar dentro das datas definidas para as ações desta atividade.

![](_page_34_Picture_51.jpeg)

![](_page_35_Picture_0.jpeg)

![](_page_35_Picture_2.jpeg)

#### **España - Portugal**

#### Interreg **5.2 Detalhe por atividade / aba Outras informações VALIDAR** 3.1. Listado de entidades heneficiarias • Na aba «Outras informações» devem ser preenchidos todas as **Actividad** 3.2. Estructura del partenariado actividad 11111111111111111111111  $\checkmark$ caixas de texto da atividade.4 4. Descripción del proyecto 4.1. Localización del provecto Resultados Otra información Descripción Anninnes Entregables 4.2. Relevancia y coherencia del proye 4.3. Objetivos y logros del provecto  $\Box$  4.4. Principios horizontales の 4 5. Plan de trabajo del proyecto Grupos objetivos 5.1. Listado de actividades ¿Quién se beneficiará/utilizará los productos obtenidos? (1) \* 5.2 Detalle por actividad um dolor sit amet, consectetur adipiscing elit, sed do ejusmod tempor incididunt ut labore et dolore magna aliqua. Ut enim ad minim veniam, quis nostrud exercitation ullamco laboris nisi ut 5.3. Situación actual del proyecto aliquip ex ea commododddddddddd conseguat. Duis aute irure dolor in reprehenderit in yoluptate yelit 5.4. Calendario detallado 5.5. Infraestructuras u otras intervenc 5.6. Contribución a los objetivos medio  $\bullet$   $\Box$  6. Indicadores ¿Cómo se involucrará a los grupos objetivos (y otros interesados) en el desarrollo de los principales resultados del proyecto? (2) \* um dolor sit amet, consectetur adipiscing elit, sed do eiusmod tempor incididunt ut labore et dolore magna aligua. Ut enim ad minim veniam, quis nostrud exercitation ullamco laboris nisi ut 6.1. Indicadores de realización aliquip ex ea commodo consequat. Duis aute irure dolor in reprehenderit in voluptate velit 6.2 Indicadores de resultado  $\bullet$  7. Presupuesto 7.1 Presupuesto detallado por benefici 7.2 Presupuesto anualizado

![](_page_35_Picture_5.jpeg)

O botão de validar verificará as informações para todas as atividades pelo que é necessário ter preenchido cada uma das atividades do implementável antes de a validação estar correta.

![](_page_36_Picture_0.jpeg)

![](_page_36_Picture_2.jpeg)

#### España - Portugal

![](_page_36_Picture_64.jpeg)

7.2 Presupuesto anualizado

**VALIDAR** 

O botão de validar verificará as informações para todas as atividades pelo que é necessário ter preenchido cada uma das atividades do implementável antes de a validação estar correta.

![](_page_37_Picture_0.jpeg)

#### Cofinanciado por Interreg la Unión Europea Cofinanciado pela União Europeia

### Formulário de Candidatura no CoFFEE

**España - Portugal** 

#### Interreg **5.2 Detalhe por atividade / botão Validar**

O botão de validar verificará as informações para todas as atividades e mostrará todos os erros juntos em cima do implementável das ações, mediante uma tabela que contém uma fila para cada atividade.

As mensagens de erro mantêm-se visíveis enquanto se resolvem e se modificam ao premir novamente o botão validar.

 $1.1$  Identificación VALIDAR 1.2. Datos generales 1.3. Ámbito de intervención Validación actividades 2. Resumen del proyecto Validación **Actividad**  $\triangleright$  1 3. Partenariado 1 - actividad 1 La fecha de entrega para el entregable E.1.2 se encuentra fuera del periodo de fecha de las acciones de la actividad (10/01/2019 - 07/12/2022)  $\triangleright$  4. Descripción del proyecto Las fechas de inicio y fin para la acción A.1.2 se encuentran fuera del periodo de fecha de la convocatoria (01/01/2020 - 31/12/2027). El entregable E.1.2 dene tener al menos una acción vinculada. 4 5. Plan de trabajo del proyecto En la acción A.1.2 al menos un beneficiario debe liderar 5.1. Listado de actividades En la acción A.1.3 al menos un beneficiario debe liderar 5.2 Detalle por actividad 5 - Coordinación Las fechas de inicio y fin para la acción A.5.1 se encuentran fuera del periodo de fecha de la convocatoria (01/01/2020 - 31/12/2027) 5.3. Situación actual del proyecto 2 - ACTIVIDAD 2 Las fechas de inicio y fin para la acción A.2.2 se encuentran fuera del periodo de fecha de la convocatoria (01/01/2020 - 31/12/2027). 5.4. Calendario detallado No tiene registrada ningún entregable. En la acción A.2.2 al menos un beneficiario debe liderar. 5.5. Infraestructuras u otras intervenci No tiene registrada ningún resultado 5.6. Contribución a los objetivos medio 3 - ACTIVIDAD 3 Existen campos vacíos en la pestaña Descripción.  $\triangle$  6. Indicadores No tiene registrada ninguna acción. Debe seleccionar un coordinador. 6.1. Indicadores de realización No tiene registrada ningún entregable. 6.2 Indicadores de resultado No tiene registrada ningún resultado  $\blacksquare$  7. Presupuesto 6 - Visibilidad, transparencia y En la acción A.6.1 al menos un beneficiario debe liderar 7.1 Presupuesto detallado por benefici comunicación 2.2.2. Presumuesto, anualizado.

![](_page_38_Picture_0.jpeg)

![](_page_38_Picture_1.jpeg)

#### **España - Portugal**

## Formulário de Candidatura no CoFFEE

#### <span id="page-38-0"></span>interregia<br>Internet al II-lea **5.3. Situação atual do projeto**

- 1.2. Datos generales
- 1.3. Ámbito de intervención
- 2. Resumen del provecto
- 4 3. Partenariado
	- 3.1. Listado de entidades beneficiarias
	- 3.2. Estructura del partenariado
- 4 4. Descripción del proyecto
	- 4.1. Localización del proyecto
	- 4.2. Relevancia y coherencia del proye
	- 4.3. Objetivos y logros del proyecto
	- $\Box$  4.4. Principios horizontales
- 4 5. Plan de trabajo del proyecto
	- 5.1. Listado de actividades
	- 5.2 Detaile por actividad
	- 5.3. Situación actual del proyecto
	- 5.4. Calendario detallado
	- 5.5. Infraestructuras u otras intervenc
	- 5.6. Contribución a los objetivos medio
- $\blacksquare$   $\blacksquare$   $\blacks$

#### **VALIDAR**

#### ¿Se han iniciado ya las acciones del proyecto?

Sí v

 $11$ 

![](_page_38_Picture_28.jpeg)

- Selecione «Sim» e preencha os pontos correspondentes.
- Utilize os ícones «+» e lápis para adicionar novas entradas e registar as alterações.
- Prima o botão de modificar e valide o ponto

![](_page_38_Picture_201.jpeg)

![](_page_38_Picture_202.jpeg)

![](_page_38_Picture_34.jpeg)

![](_page_38_Picture_35.jpeg)

ଵ

![](_page_39_Picture_0.jpeg)

![](_page_39_Picture_1.jpeg)

España - Portugal

#### <span id="page-39-0"></span>i<br>Interregale in de la Terregale **5.4. Calendário detalhado**

![](_page_39_Picture_42.jpeg)

![](_page_40_Picture_0.jpeg)

![](_page_40_Picture_1.jpeg)

ゎ

#### **España - Portugal**

#### <span id="page-40-0"></span>Interreg  **5.5. Infraestruturas**

1.3. Ámbito de intervención

2. Resumen del proyecto

4. Descripción del proyecto

4 5. Plan de trabajo del proyecto 5.1. Listado de actividades 5.2 Detalle por actividad

5.4. Calendario detallado

5.3. Situación actual del proyecto

**3. Partenariado** 

- Este ponto permite registar e descrever as infraestruturas do projeto.
- Para registar uma infraestrutura nova prima o ícone «+»
- O calendário é um ponto informativo de saída e a sua informação advém dos dados • Para modificar uma infraestrutura existente, prima a linha da infraestrutura

![](_page_40_Picture_106.jpeg)

![](_page_40_Picture_8.jpeg)

**VALIDAR** 

Refrescar 5.5. Infraestructuras u otras intervenc

Ŧ

 $1.1$ 

**VALIDAR** 

Este ponto ainda não pode ser validado, sendo que é necessário preencher as informações de cada infraestrutura e validar todas as infraestruturas antes de poder validar o ponto 5.5.

![](_page_41_Picture_0.jpeg)

![](_page_41_Picture_1.jpeg)

España - Portugal

#### Interreg  **5.5. Infraestruturas / detalhe de cada infraestrutura**

![](_page_41_Picture_51.jpeg)

![](_page_42_Picture_0.jpeg)

![](_page_42_Picture_1.jpeg)

⋒

### Formulário de Candidatura no CoFFEE

#### **España - Portugal**

#### <span id="page-42-0"></span>interregal<br>Interregal **5.6. Contribuição para os objetivos ambientais**

**VALIDAR** 

4

É necessário incluir na tabela todas as perguntas relativas ao Objetivo Específico selecionado

O processo é similar a outros pontos:

- 1. Prima «+» para adicionar uma nova linha de pergunta à tabela.
- 2. Selecione a pergunta.
- 3. Se a resposta for afirmativa, poderá introduzir uma justificação. Efeito neutro bloqueia a justificação.
- 4. Na coluna de ações prima o ícone «+» para guardar a linha da entidade.

![](_page_42_Picture_143.jpeg)

Apartado validado Lembre-se de validar o ponto ao **VALIDAR VALIDAR** finalizar

- 1.3. Ámbito de intervención
- 2. Resumen del proyecto
- 3. Partenariado
- 4. Descripción del provect
- 4 5. Plan de trabajo del pro
	- 5.1. Listado de activida 5.2 Detalle por activida
	- 5.3. Situación actual de
	- 5.4. Calendario detalla
	- 5.5. Infraestructuras u
	- 5.6. Contribución a los
- $\triangleright$   $\Box$  6. Indicadores
- $\triangleright$  7. Presupuesto
- 8. Auto-test Ayudas de Es
- $\triangleright$  9. Documentos

![](_page_43_Picture_0.jpeg)

**VALIDAR** 

 $\ddot{\bullet}$ 

Indi

![](_page_43_Picture_1.jpeg)

 $\boldsymbol{\Omega}$ 

### Formulário de Candidatura no CoFFEE

### **España - Portugal**

#### <span id="page-43-0"></span>Interreg  **6.1. Indicadores**

- $1.1$  Identificación
- 1.2. Datos generales
- 1.3. Ámbito de intervención
- 2. Resumen del proyecto
- 3. Partenariado
- 4. Descripción del proyecto
- 5. Plan de trabajo del proyecto
- 6. Indicadores
	- 6.1. Indicadores de realización
- Para adicionar um indicador é necessário premir o ícone «+»
- As informações de cada nova linha de indicadores devem ser completadas e premir novamente «+» para que a linha fique registada

![](_page_43_Picture_97.jpeg)

![](_page_43_Picture_98.jpeg)

![](_page_44_Picture_0.jpeg)

![](_page_44_Picture_1.jpeg)

**España - Portugal** 

#### <span id="page-44-0"></span>Interreg  **7.1 Orçamento detalhado por beneficiário**

- 1. No implementável aparecem todos os beneficiários com financiamento.
- 2. O implementável de atividades mostra as atividades nas quais o beneficiário selecionado tem atribuída alguma ação na qual participa ou lidera.
- 3. Para cada combinação de beneficiário e atividade poder-se-ão registar as informações detalhadas das categorias de gastos.

![](_page_44_Picture_54.jpeg)

![](_page_45_Picture_0.jpeg)

![](_page_45_Picture_1.jpeg)

**España - Portugal** 

Interreg  **7.2 Orçamento anualizado**

- No implementável aparecem todos os beneficiários com financiamento.
- É necessário selecionar cada beneficiário com financiamento, distribuir o orçamento por anuidades e guardar.

![](_page_45_Picture_48.jpeg)

![](_page_45_Picture_49.jpeg)

![](_page_46_Picture_0.jpeg)

![](_page_46_Picture_1.jpeg)

െ

É necessário selecionar cada beneficiário com financiamento, distribuir o Formulário de Candidatura no CoFFEE

### **7.3 Distribuição geográfica do gasto** Interreg

É necessário incluir na tabela todos os beneficiários com financiamento. Podem incluir-se várias linhas por cada beneficiário.

g

O processo é similar a outros pontos:

- 1. Prima «+» para adicionar uma nova linha à tabela.
- 2. Selecione o beneficiário. No implementável aparecem todos os beneficiários com financiamento
- 3. Selecione a NUT3. No implementável aparecem as NUT3 que esse beneficiário tem associada mediante o ponto 4.1.
- 4. Na coluna de ações prima o ícone «+» para guardar a linha da entidade.

![](_page_46_Picture_86.jpeg)

![](_page_47_Picture_0.jpeg)

**Cofinanciado por** Interreg la Unión Europea Cofinanciado pela **União Europeia** 

w

## Formulário de Candidatura no CoFFEE

España - Portugal

#### Interreg **7.4 Fontes de financiamento**

- Na tabela, especifique a taxa FEDER de cada beneficiário.
- Para guardar as informações, deverá clicar no ícone do lápis.

![](_page_47_Picture_51.jpeg)

![](_page_47_Picture_52.jpeg)

Refrescar

![](_page_48_Picture_0.jpeg)

![](_page_48_Picture_1.jpeg)

Validar presupuesto

**España - Portugal** 

#### Interreg **7.5 Validação orçamento**

O botão de validar orçamento verificará as informações financeiras para todos os beneficiários e mostrará todos os erros juntos mediante uma tabela que contém uma fila por cada beneficiário.

3. Partenariado

<sup>2</sup> 4. Descripción del proyecto

5. Plan de trabajo del proyecto

6. Indicadores

● 7. Presupuesto

7.1 Presupuesto detallado por beneficiario

7.2 Presupuesto anualizado

7.3 Distribución geográfica del gasto

7.4 Fuentes de financiación

7.5 Validación presupuesto

8. Auto-test Ayudas de Estado

4 9. Documentos

Provided and

![](_page_48_Picture_75.jpeg)

![](_page_49_Picture_0.jpeg)

![](_page_49_Picture_2.jpeg)

#### **España - Portugal**

#### <span id="page-49-0"></span>Interreg **9. Documentos / Cartas de compromisso**

- No implementável aparecem todos os beneficiários e sócios da candidatura.
- Ao selecionar a entidade, a carta de compromisso é descarregada em formato pdf.
	- 2. Resumen del proyecto
- > 3. Partenariado
- > 4. Descripción del proyecto
- > 5. Plan de trabajo del proyecto
- 6. Indicadores
- 7. Presupuesto
- 8. Auto-test Ayudas de Estado
- 4 9. Documentos
	- Cartas de compromiso

17061 - ENTIDAD ESPANOLA PRIVADA NOMBRE 1 Beneficiario: 17060 - Dep. Biología 17061 - ENTIDAD ESPANOLA PRIVADA NOMBRE 1 17064 - NOMBRE 1 ESPANA PRIVADA

![](_page_50_Picture_0.jpeg)

Cofinanciado por **Interreg** la Unión Europea Cofinanciado pela **União Europeia** 

### **España - Portugal**

#### Interreg **9. Documentos / Documentos**

- No ponto documentos é necessário carregar toda a documentação relativa ao projeto
- Ao premir o ícone «+» abre-se uma janela emergente onde é necessário especificar o tipo de documento e o beneficiário ao qual se atribui.

![](_page_50_Figure_7.jpeg)

![](_page_51_Picture_0.jpeg)

![](_page_51_Figure_2.jpeg)

#### **España - Portugal**

#### <span id="page-51-0"></span>Interreg **10. Apresentação / Validação**

- O processo de validação confirma que cada ponto da candidatura foi validado corretamente.
- Se a validação for positiva, procede-se ao processo de geração do pdf e à assinatura.
- <sup>3</sup> 3. Partenariado
- <sup>1</sup> 4. Descripción del proyecto
- > 3. Plan de trabajo del proyecto
- $\cdot$   $\Box$  6. Indicadores
- > 7. Presupuesto
- 8. Auto-test Ayudas de Estado
- <sup>1</sup> 9. Documentos
- <sup>1</sup> 10. Presentación

**E** Emails enviados

Validación

Firma y envío

![](_page_51_Picture_78.jpeg)

![](_page_52_Picture_0.jpeg)

![](_page_52_Picture_2.jpeg)

#### **España - Portugal**

#### Interreg **10. Apresentação / Validação / Envio**

- O processo de envio acarreta a assinatura do pdf da candidatura.
- **Recomenda-se a realização de um teste de assinatura com antecedência suficiente [\(ver ponto de teste de assinatura\)](#page-5-0)**

![](_page_52_Picture_7.jpeg)

![](_page_53_Picture_0.jpeg)

![](_page_53_Picture_1.jpeg)

### **España - Portugal**

#### Interreg **10. Apresentação / Validação / Envio**

- O processo de envio acarreta a assinatura do pdf da candidatura.
- **Recomenda-se a realização de um teste de assinatura com antecedência suficiente [\(ver ponto de teste de assinatura\)](#page-5-0)**

![](_page_53_Figure_7.jpeg)

![](_page_54_Picture_0.jpeg)

## **España - Portugal**

![](_page_54_Picture_2.jpeg)

# **Formulário de Candidatura no CoFFEE**

**Interreg Espanha-Portugal (POCTEP) 2021-2027**

**Interreg**